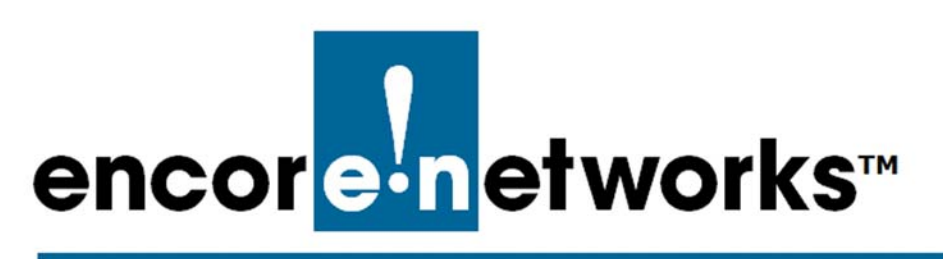

[EN-4000™ Reference Manual](#page-0-0) [Document 9](#page-0-1)

# <span id="page-0-1"></span><span id="page-0-0"></span>**The EN-4000™ in IPsec Virtual Private Networks**

ne of the principal features of routers is their support of virtual private networks (VPNs). This document discusses transmission security, VPNs, and how the **O** ne of the principal features of routers is the (VPNs). This document discusses transm<br>EN-4000 sets up and uses a VPN connection.

A VPN is a secure encrypted transmission between two or more private endpoints over a public network. Tunneling—encapsulating data within secure packets—isolates the private data from other traffic carried by the public network, providing secure transport over the network. The public network uses the header information in the packets to deliver the packets to their destination. When the destination endpoint receives the packets, it authenticates and unpackages them, and decrypts the data.

Use of VPNs allows for dynamic, temporary connections instead of permanent physical connections. This allows an organization to build a private network over the public IP network, which reduces costs for the number of leased lines that the organization needs to maintain. In addition, connection (via VPN client software) over the internet allows business travelers to communicate with the office network from any site that has a connection to the internet.

The EN-4000 supports VPN's IP Security Protocol (IPsec, described in RFC 2401) and supports IPsec's use of the Internet Key Exchange, version 1 (IKEv1) and version 2 (IKEv2). An EN-4000 device can use IKEv1 and IKEv2 at the same time, but not on the same port at the same time.

See the following sections:

- *[IPsec VPN Configuration in the EN-4000](#page-1-0)*
- *[Testing and Tracking VPN Connections](#page-6-0)*
- *[Basics of Virtual Private Networks](#page-12-0)*
- *[Developing a Virtual Private Network](#page-25-0)*

!<br> **!** 

#### **Go to Table of Contents**

# <span id="page-1-0"></span>**9.1 IPsec VPN Configuration in the EN-4000**

VPN configuration requires collection of a fair amount of information before the actual configuration can be performed. See the following:

- *[Configuring IPsec VPNs on the EN-4000](#page-1-1)*
- *[Starting the Tunnel](#page-5-0)*

## <span id="page-1-1"></span>**9.1.1 Configuring IPsec VPNs on the EN-4000**

**Note:** It is important to plan your virtual private network. Before configuring the EN-4000's IPsec VPN tunnels, study the material discussed in *[Basics of Virtual](#page-12-0)  [Private Networks](#page-12-0)* (on [page 13\)](#page-12-0) and in *[Developing a Virtual Private Network](#page-25-0)* (on [page 26\)](#page-25-0).

Do the following to configure the EN-4000's IPsec VPN tunnels:

**1** Open a browser and log into the EN-4000.

**Note:** For details, see the section *Logging In*, in the document *[Configuring](#page-0-0)  [General Settings for the EN-4000](#page-0-0)*.

**2** On the EN-4000's browser-based management system, select **Network**, **VPN**.

❖ The [List of Configured IPsec VPN Tunnels](#page-1-2) is displayed ([Figure 9-1\)](#page-1-2).

**Caution:** The IP addresses shown in the figures are examples. Consult your network administrator for IP addresses to use in your network.

<span id="page-1-2"></span>

| encor <mark>e in</mark> etworks                    |                                                                                                    |                   |                                |                                  |                         |                                                     | Changes: 0                                    |
|----------------------------------------------------|----------------------------------------------------------------------------------------------------|-------------------|--------------------------------|----------------------------------|-------------------------|-----------------------------------------------------|-----------------------------------------------|
| System Network Statistics<br><b>Status</b>         | Logout                                                                                                    |                   |                                |                                  |                         |                                                     |                                               |
| DHCP and DNS<br>Interfaces<br>Multiwan             | <b>Static Routes</b><br><b>Hostnames</b>                                                                                                    |                   | Load Sharing/Failover Firewall | Diagnostics                      | QoS                     | Configure Diagnostics MAC Device Info Overrides VPN | VRRP<br>Serial                                |
| <b>General Settings</b><br><b>IPSEC -- Tunnels</b> | Strongswan IPSEC Status Online Help                                                                                                    |                   |                                |                                  |                         |                                                     |                                               |
| <b>IPSec Tunnels</b>                               | Internet Protocol Security is a protocol suite for securing Internet Protocol communications by authenticating and encrypting each IP packet of a communication session |                   |                                |                                  |                         |                                                     |                                               |
| <b>Tunnel Name</b>                                 | <b>Left Subnet</b>                                                                                                    | Left              | <b>Right</b>                   | <b>Right Subnet</b>              | <b>Tunnel Up</b>        | <b>Tunnel Down</b>                                  |                                               |
| firsttunnel                                        | 2.2.2.22/24<br>3.4.5.6/32<br>99.88.77.99/32                                                                                                    | $%$ any           | 3.3.3.3                        | 44.44.44.54/24<br>32.32.32.47/32 | Tunnel Up               | <b>C</b> Tunnel Down                                | Edit x Delete                                 |
| <sup>+</sup> Add IPSEC TUNNEL                      |                                                                                                    |                   |                                |                                  |                         |                                                     |                                               |
| <b>IPSEC Defaults</b>                              |                                                                                                    |                   |                                |                                  |                         |                                                     |                                               |
|                                                    | <b>IKE Lifetime</b>                                                                                                    |                   |                                | <b>KevLife</b>                   | <b>Aggressive</b>       |                                                     |                                               |
| 72h                                                |                                                                                                    |                   | 24h                            |                                  | yes                     |                                                     | <b>Z</b> Edit                                 |
| <b>IPSEC Actions</b>                               |                                                                                                    |                   |                                |                                  |                         |                                                     |                                               |
| <b>IPSEC Start</b>                                 |                                                                                                    | <b>IPSEC Stop</b> |                                |                                  | <b>IPSEC Restart</b>    |                                                     | <b>Modificatons &amp;</b><br><b>Additions</b> |
|                                                    | <b>2 IPSEC Start</b>                                                                                                    |                   | <b>B</b> IPSEC Stop            |                                  | <b>DI IPSEC Restart</b> |                                                     | <b>El</b> Save & Apply                        |
|                                                    |                                                                                                    |                   |                                |                                  |                         |                                                     |                                               |

Figure 9-1. List of Configured IPsec VPN Tunnels

**3** Review the configured VPN tunnels.

**Note:** In the VPN tunnel configuration screens, "left" indicates "local" (that is, it indicates the EN-4000 router) and "right" indicates "remote" (the device at the other end of the connection).

- **4** You may need to add or revise some VPN tunnels to reflect changes in your network configuration. If so, do the following, for as many VPN tunnels as needed for your EN-4000:
	- **a** To add an IPsec VPN tunnel, select the button **Add IPsec Tunnel** (below the list of Tunnel Names).
	- **b** To revise a VPN tunnel configuration, select the **Edit** button on the right side of that VPN tunnel's row.
		- ❖ In either case, the screen for [Configuring an IPsec VPN Tunnel](#page-2-0) is displayed ([Figure 9-2](#page-2-0)).

<span id="page-2-0"></span>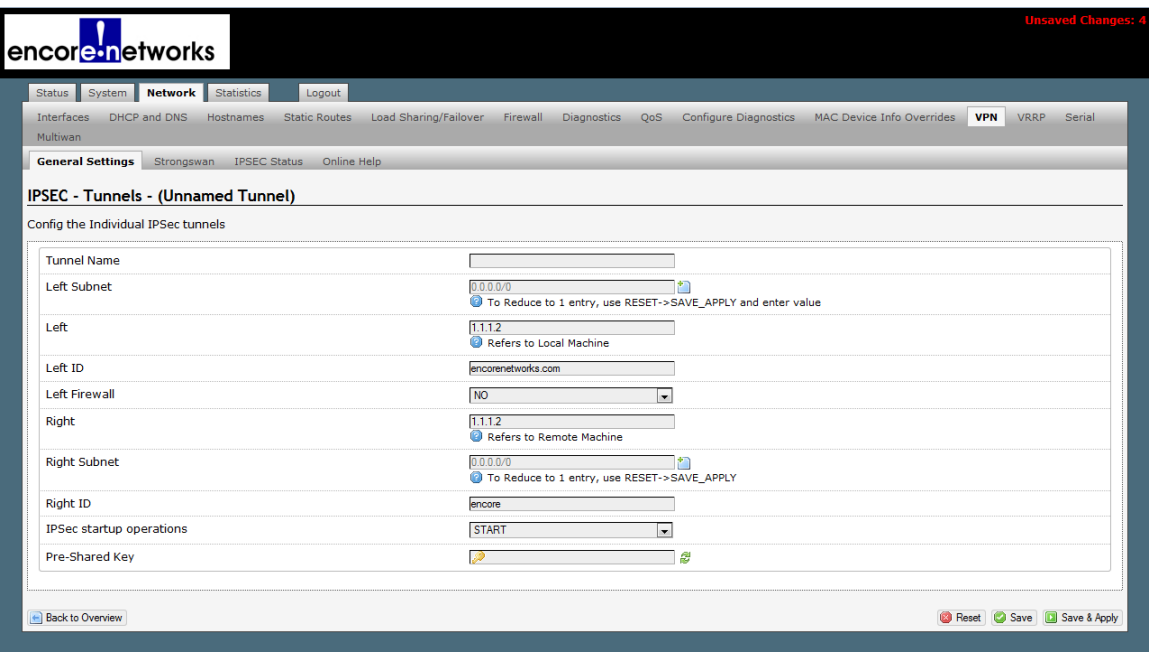

Figure 9-2. Configuring an IPsec VPN Tunnel

- **5** Configure or revise the settings for the VPN tunnel. Confer with your network administrator for values that the VPN tunnel will use.
	- ❖ The following are sample values:
- <span id="page-2-1"></span>**Caution:** Do not use these values. They are shown here only as examples of entries. Confer with your network administrator for IPsec VPN values. !<br> **!** 
	- **Tunnel Name:** Tunnel 01
	- **Left Subnet:** *a.b.c.*0/24 (where *a.b.c* indicates the local private network)
	- **Left:** *e.f.g.h* (where *e.f.g.h* is the local EN-4000's public IP address)
	- **Left ID:** *e.f.g.h* (where this ID reflects the public IP address)
	- **Left Firewall:** NO
	- **Right:** *i.j.k.l* (where *i.j.k.l* is the remote router's public IP address)
	- **Right Subnet:** *m.n.p.*0/24 (where *m.n.p* indicates the remote private network)
	- **Right ID:** *i.j.k.l* (where this ID reflects the public IP address)
	- **IPsec Start-Up Operations:** ROUTE

• **Pre-Shared Key:** 24xn42aa93lw (Do not use this pre-shared key; is it merely an example.)

**Note:** The preshared key includes the lowercase letter "l" (ell); do not mistake it for the number "1" (one).

- **6** When you have finished configuring the VPN tunnel, do one of the following:
	- **a** To leave the configuration screen without changing or saving the VPN tunnel, select the **Back to Overview** button at the lower left of the screen.
		- ❖ The [List of Configured IPsec VPN Tunnels](#page-1-2) is redisplayed without changes.
- **b** To save the configuration, select the **Save & Apply** button (in the lower left corner of the screen).
	- ❖ The new VPN tunnel configuration is saved. The [List of Configured IPsec](#page-1-2)  [VPN Tunnels](#page-1-2) is redisplayed [\(Figure 9-3](#page-3-0)). The new tunnel is at the bottom of the list.

<span id="page-3-0"></span>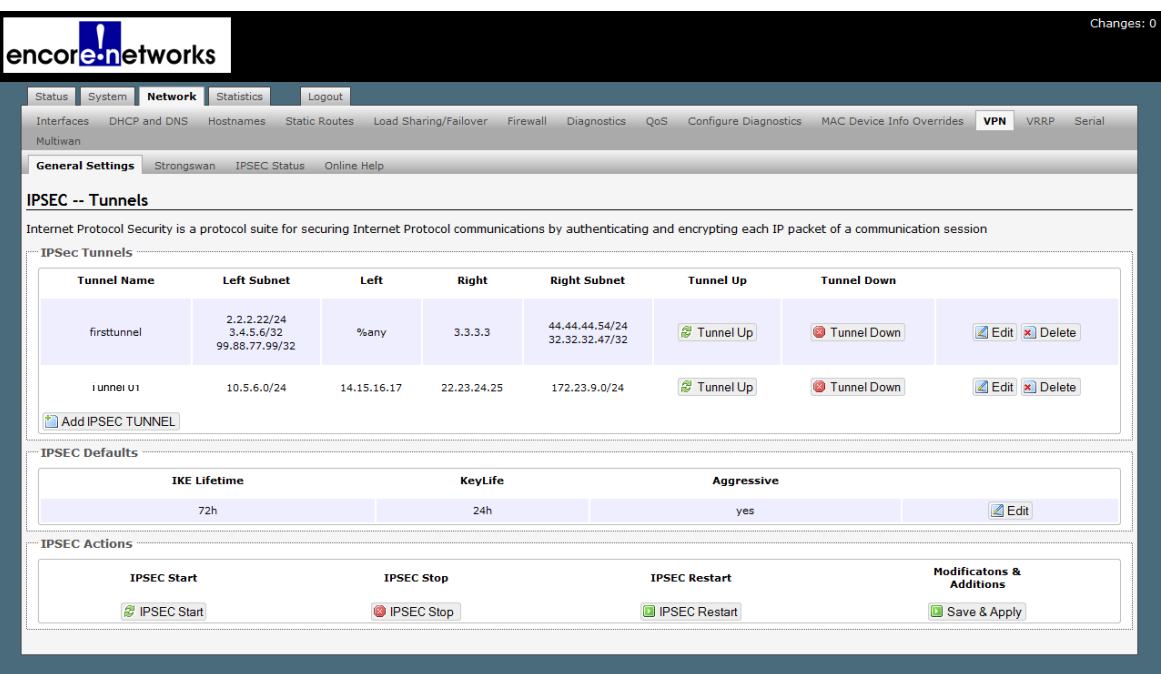

#### Figure 9-3. List of Configured IPsec VPN Tunnels Including the Tunnel Named Tunnel 01

**7** To configure IPsec for the EN-4000, select the **Edit** button at the far right of the row under **IPsec Defaults**.

❖ The screen for [Configuring IPsec Defaults](#page-4-0) is displayed [\(Figure 9-4](#page-4-0)).

#### Figure 9-4. Configuring IPsec Defaults

<span id="page-4-0"></span>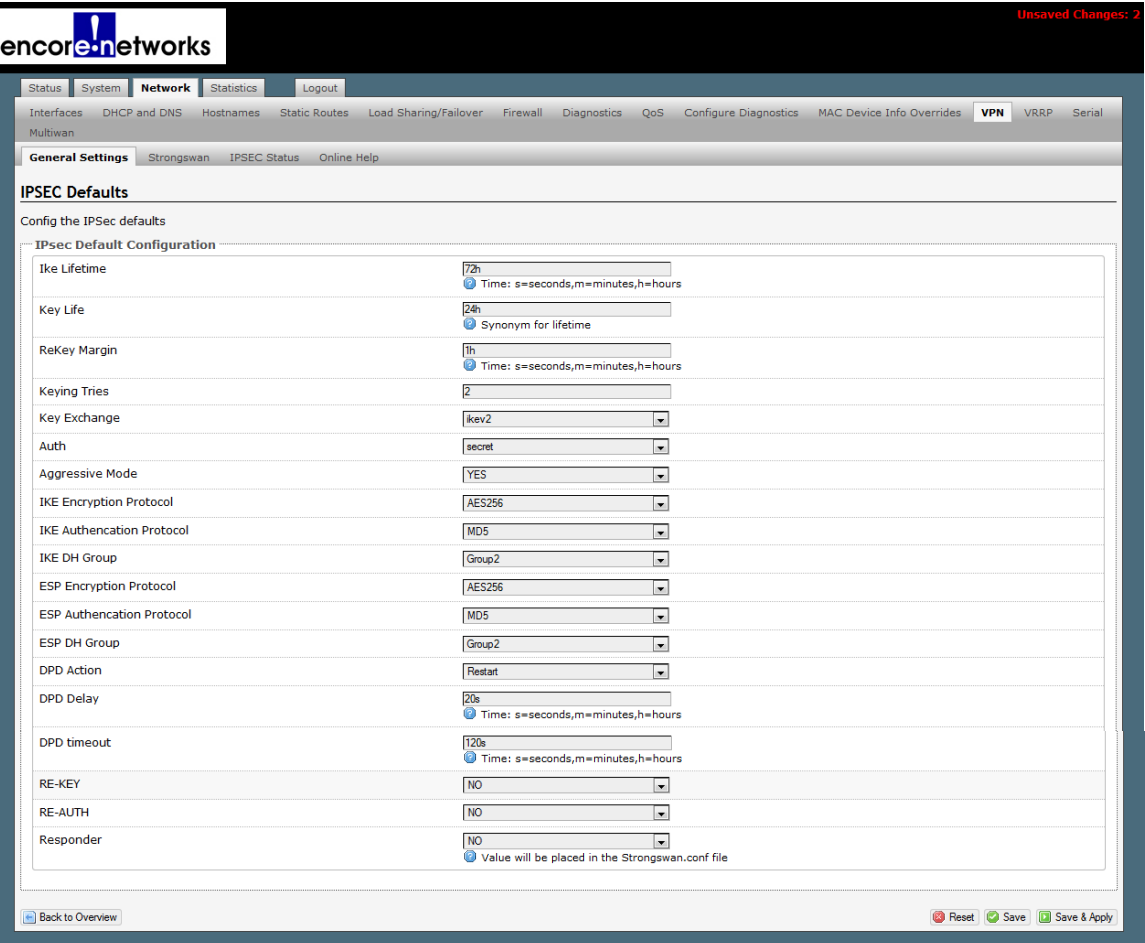

**Note:** Confer with your network administrator to determine the settings for the EN-4000's IPsec VPN connections. Make sure you select options that are compatible with the version of the Internet Key Exchange (IKEv1 or IKEv2) that you want to use.

❖ The following are sample values:

**Caution:** [Do not use these values. They are shown here only as examples](#page-2-1)  [of entries. Confer with your network administrator for IPsec VPN values.](#page-2-1) !<br>!

- Phase 1:
	- ◆ **IKE Lifetime:** 72h [72 hours]
	- ◆ **Key Life:** 8h [8 hours]
	- ◆ **ReKey Margin:** 0h [0 hours; thus no kilobytes rekeying]
	- ◆ **Keying Tries:** 2 [the default value]
	- ◆ **Key Exchange:** IKEv1
	- ◆ **Auth** [Authentication]: secret
	- ◆ **Aggressive Mode:** No ("No" indicates use of main mode.)
	- ◆ **IKE Encryption Protocol:** 3DES
	- ◆ **IKE Authentication Protocol:** SHA1
	- ◆ **IKE DH** [Diffie–Hellman] **Group:** Group2
- Phase 2 (uses perfect forward secrecy):
	- ◆ **ESP Encryption Protocol:** 3DES
	- ◆ **ESP Authentication Protocol:** SHA1
	- ◆ **ESP DH** [Diffie–Hellman] **Group:** Group2
	- ◆ **DPD** [Dead Peer Detection] **Action:** Restart
	- ◆ **DPD** [Dead Peer Detection] **Delay:** 20s [seconds]
	- ◆ **DPD** [Dead Peer Detection] **Timeout:** 120s [seconds]
	- ◆ **Re-Key:** No
	- ◆ **Re-Auth:** No
	- ◆ **Responder:** No (This means that the local EN-4000 will initiate the tunnel.)
- **8** When you have finished configuring IPsec defaults, select the **Save & Apply** button in the lower right corner of the screen.
	- ❖ The IPsec defaults are saved, and the [List of Configured IPsec VPN Tunnels](#page-3-0) is redisplayed (recall [Figure 9-3\)](#page-3-0).
- **9** When you have configured all VPN tunnels for the EN-4000, select the **Save & Apply** button under Modifications and Additions (at the lower right of the screen for the [List of Configured IPsec VPN Tunnels](#page-1-2)).

**Note:** The router at the other end of the VPN tunnel must also be configured for this connection.

- <span id="page-5-2"></span><span id="page-5-1"></span>**10** Do one of the following:
	- **a** If this is the first IPsec VPN activity since system start-up, select the **IPSEC Start** button (at the lower left of the management window).
	- **b** If IPsec VPN tunnels are already running, select the **IPSEC Restart** button.
		- ❖ In either case, the new IPsec VPN tunnel is started.

<span id="page-5-3"></span>**Note:** After the **IPSEC Start** button has been selected, you can select a VPN tunnel's **Tunnel Down** button to bring that tunnel down. Then you can select its **Tunnel Up** button to restart the VPN tunnel.

You can use the **IPSEC Stop** button to stop all VPN tunnels. (The VPN packet transmissions will be dropped.) When you are ready to resume use of the tunnels, select the **IPSEC Restart** button to re-initiate all IPsec VPN tunnels.

## <span id="page-5-0"></span>**9.1.2 Starting the Tunnel**

If you performed [step 10](#page-5-1)[a](#page-5-2) or [step 10](#page-5-1)[b](#page-5-3) in the procedure for *[Configuring IPsec VPNs](#page-1-1)  [on the EN-4000](#page-1-1)*, the tunnel is already up, and you may skip this section.

- **1** In the [List of Configured IPsec VPN Tunnels](#page-3-0) (recall [Figure 9-3](#page-3-0)), select the **Tunnel Up** button in the row for the tunnel named Tunnel 01.
	- ❖ The selected VPN tunnel (Tunnel 01) is started.

# <span id="page-6-0"></span>**9.2 Testing and Tracking VPN Connections**

See the following:

- *[Testing VPN Connections](#page-6-1)*
- *[Tracking VPN Connections](#page-8-0)*

## <span id="page-6-1"></span>**9.2.1 Testing VPN Connections**

Do the following to test a VPN connection:

- **1** On the EN-4000 management system, select the **Network** tab.
- **2** Under **Networks**, select the **Diagnostics** tab.
	- ❖ The [Diagnostics Screen](#page-6-2) is displayed ([Figure 9-5](#page-6-2)).

Figure 9-5. Diagnostics Screen

<span id="page-6-2"></span>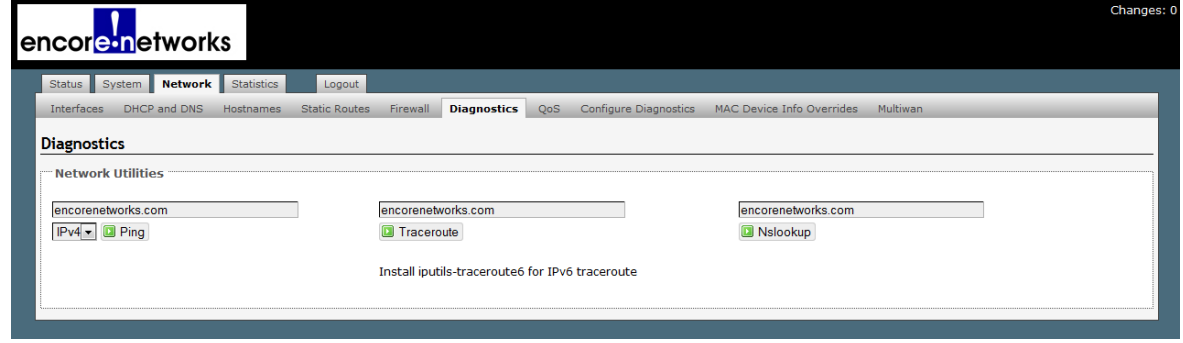

<span id="page-6-3"></span>**3** Look at the ping set-up area on the left of the screen ([Figure 9-6\)](#page-6-3), under the heading **Network Utilities**.

Figure 9-6. Ping Set-Up Area (Detail of [Diagnostics Screen](#page-6-2))

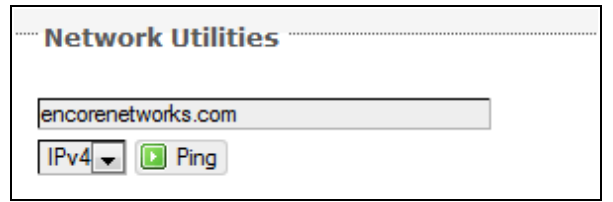

<span id="page-6-4"></span>**4** In the top field, enter the ping destination.

**Note:** The destination can be entered as an IP address or as a URL (a website path and name).

**5** In the IP selection box below the field, pull down a menu to select **IPv4** or **IPv6**.

**Note:** If you typed an IP address in [step 4,](#page-6-4) the IP version you select here must match that IP address's format.

- **6** In the action box below the field, select the **Ping** button.
	- ❖ If the ping is successful, the screen displays ping statistics, indicating that the VPN tunnel is active ([Figure 9-7\)](#page-7-0).

Figure 9-7. Messages Showing Successful Ping

<span id="page-7-0"></span>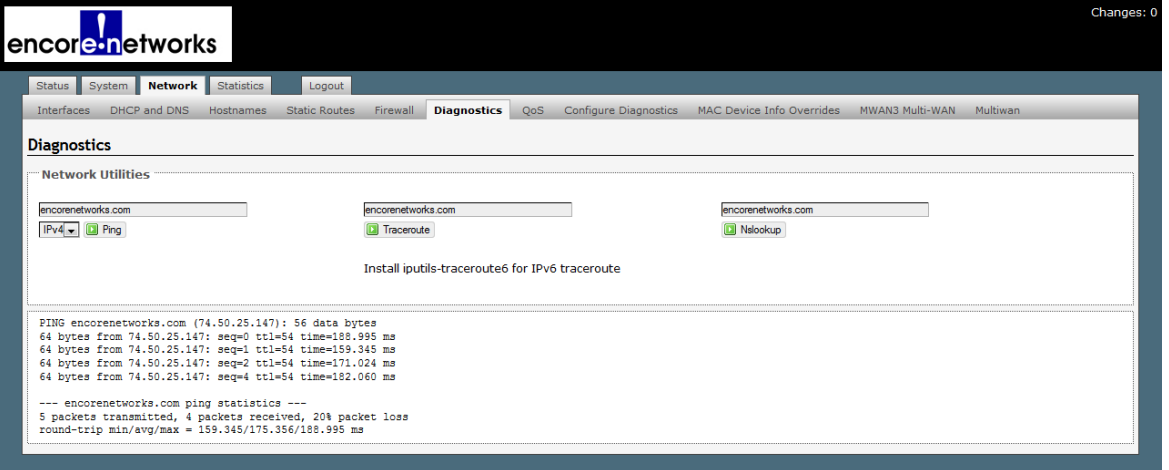

❖ If the ping is unsuccessful, the screen indicates that no acknowledgments were returned. That means that there is no communication [\(Figure 9-8](#page-7-1)).

Figure 9-8. Message Showing Unsuccessful Ping

<span id="page-7-1"></span>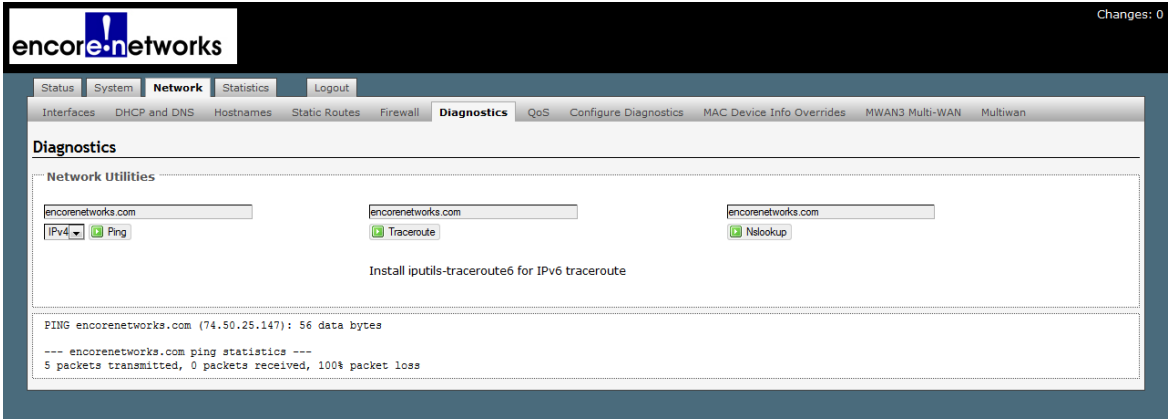

**Note:** If the ping is unsuccessful, check the connections and IP address, and repeat [step 4.](#page-6-4)

## <span id="page-8-0"></span>**9.2.2 Tracking VPN Connections**

See the following sections:

- *[Tracking Specific Information](#page-8-2)*
- *[Tracking General VPN Activity](#page-11-0)*

#### <span id="page-8-2"></span>**9.2.2.1 Tracking Specific Information**

- **1** Select **Network**, **VPN**, **StrongSwan** to see the [List of VPN Tunnel](#page-8-3)  [Configuration Scripts \(Figure 9-9\)](#page-8-3).
- **Caution:** This screen is only for information. Do not modify the script. All changes must be made through the menus on the EN-4000 management screens. !<br>!

<span id="page-8-3"></span>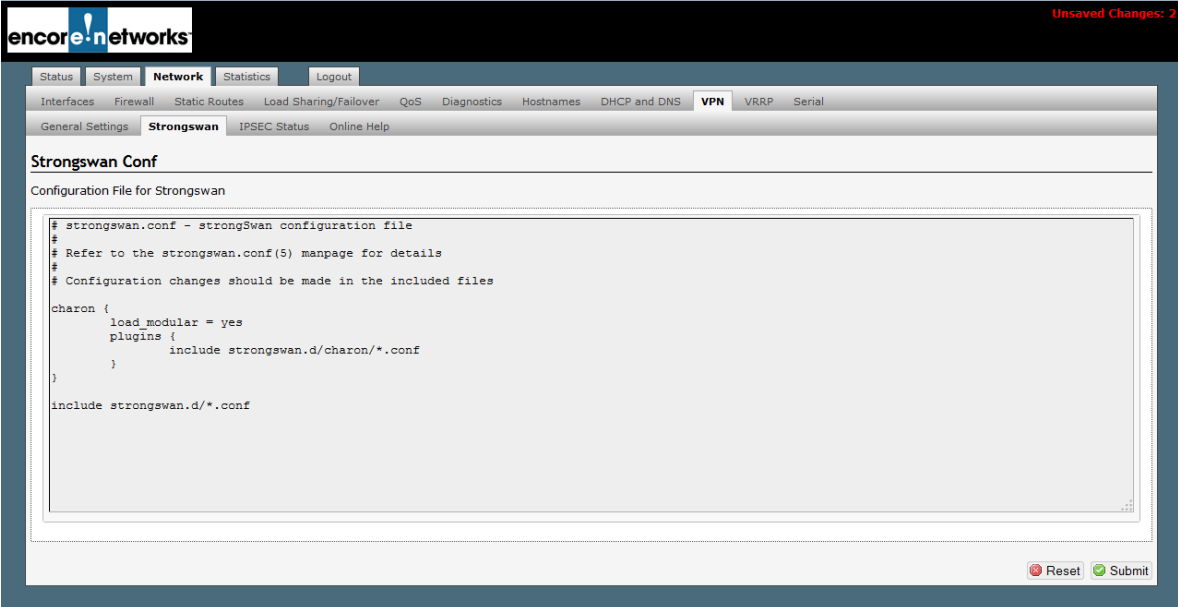

Figure 9-9. List of VPN Tunnel Configuration Scripts

**2** Select **Network**, **VPN**, **IPsec Status** to see which IPsec VPN tunnels are up and active ([Figure 9-10\)](#page-8-1).

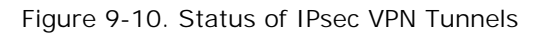

<span id="page-8-1"></span>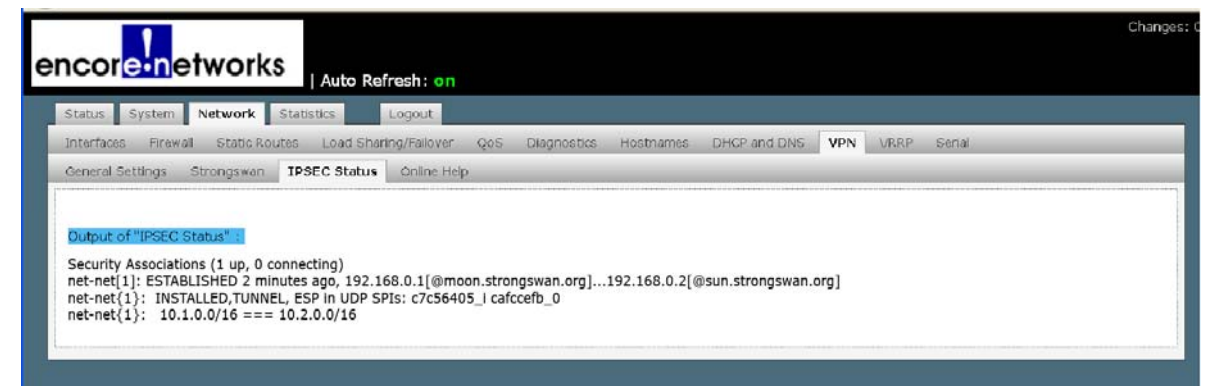

**3** Select **Network**, **VPN**, **Online Help** to link to a site for more information about VPN tunnels ([Figure 9-11\)](#page-9-0).

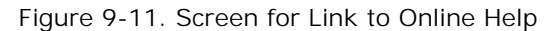

<span id="page-9-0"></span>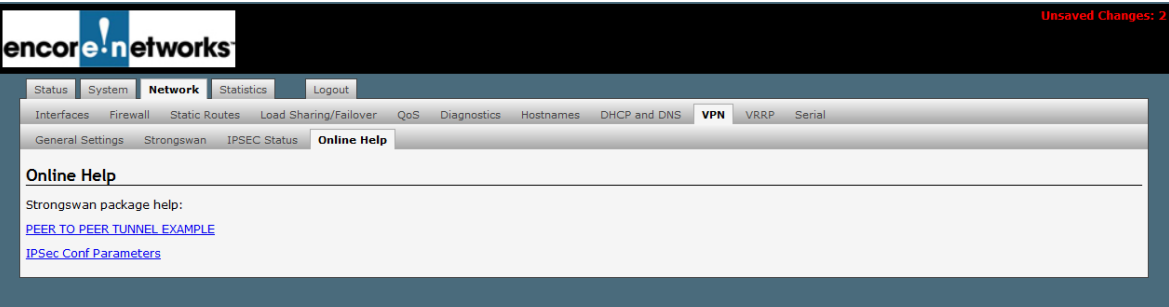

<span id="page-9-1"></span>**4** Select the first link shown in [Figure 9-11](#page-9-0) to see a StrongSwan page that shows a test network ([Figure 9-12\)](#page-9-1). You may select items on that page for details of the configuration.

Figure 9-12. Web Page for StrongSwan Test Network

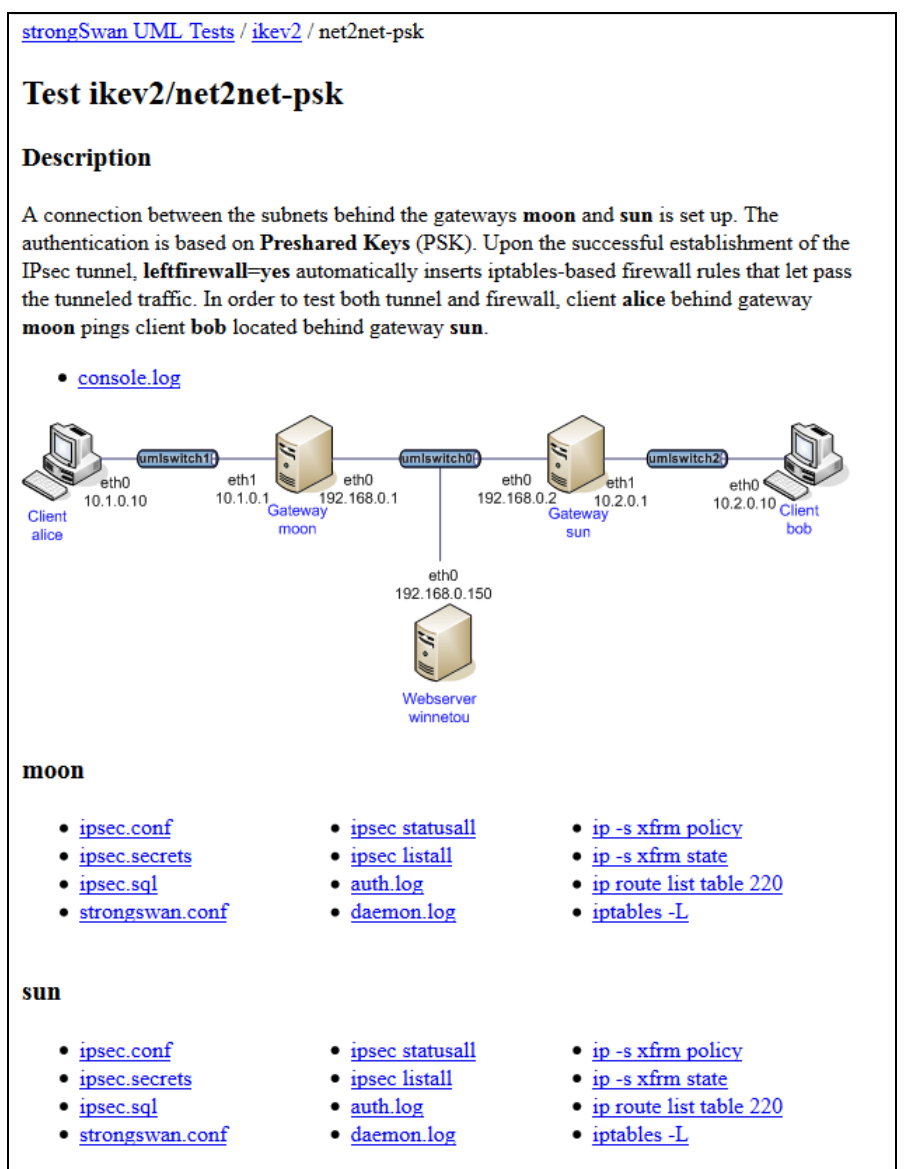

**5** Select the second link shown in [Figure 9-11](#page-9-0) to see a StrongSwan page that discusses VPN tunnel configuration ([Figure 9-13\)](#page-10-0).

#### Figure 9-13. Web Page for StrongSwan General Connection Parameters (Partial Display)

<span id="page-10-0"></span>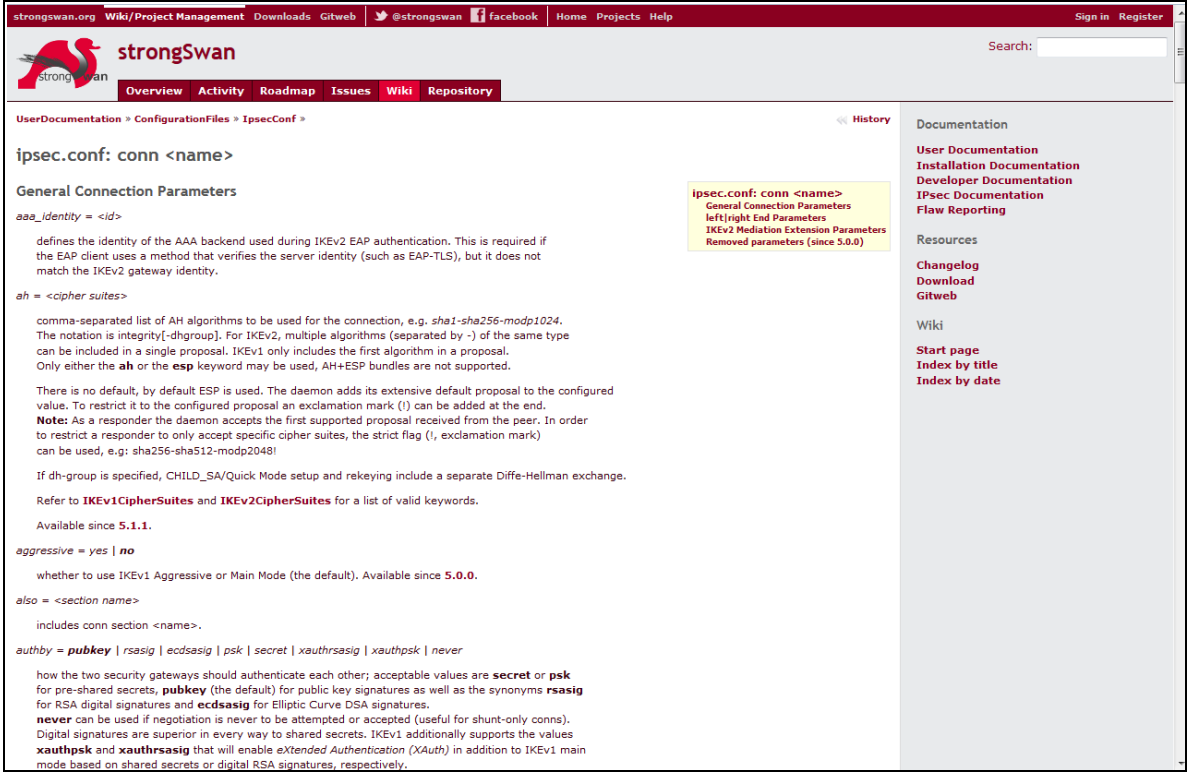

## <span id="page-11-0"></span>**9.2.2.2 Tracking General VPN Activity**

- **1** On the EN-4000's management system, select the **Status** tab.
- **2** Under Status, select the **System Log** tab.
	- ❖ The [System Log](#page-11-1) is displayed ([Figure 9-14\)](#page-11-1), showing a line-by-line log of the EN-4000 activities. You can review the IPsec VPN activities listed in this file.

Figure 9-14. System Log (Partial Display)

<span id="page-11-1"></span>

| encor <mark>e in</mark> etworks                                                                                                    | Changes: 0 |
|----------------------------------------------------------------------------------------------------|------------|
| <b>Status</b><br>Network<br><b>Statistics</b><br>System<br>Logout                                                                                                    |            |
| <b>System Log</b><br>Kernel Log<br><b>Routes</b><br>Processes<br><b>Realtime Graphs</b><br><b>Overview</b><br>Firewall                                                                                                    |            |
|                                                                                                    |            |
| <b>System Log</b>                                                                                                    |            |
| Apr 15 19:16:39 EN4000 Use and Test daemon.info dnsmasq-dhcp[2614]: DHCPACK(br-lan) 192.168.1.198 38:60:77:82:55:1a HP-p6-2016<br>Apr 15 19:17:42 EN4000 Use and Test daemon.info dnsmasq-dhcp[2614]: DHCPINFORM(br-lan) 192.168.1.198 38:60:77:82:55:1a<br>Apr 15 19:17:42 EN4000 Use and Test daemon.info dnsmasg-dhcp [2614]; DHCPACK(br-lan) 192.168.1.198 38:60:77:82:55:1a HP-p6-2016<br>Apr 15 19:27:44 EN4000 Use and Test daemon.info dnsmasg-dhcp[2614]: DHCPINFORM(br-lan) 192.168.1.198 38:60:77:82:55:1a<br>Apr 15 19:27:44 EN4000 Use and Test daemon.info dnsmasg-dhcp[2614]; DHCPACK(br-lan) 192.168.1.198 38:60:77:82:55:1a HP-p6-2016<br>Apr 15 19:31:06 EN4000 Use and Test daemon.info dnsmasg-dhcp[2614]; DHCPINFORM(br-lan) 192.168.1.198 38:60:77:82:55:1a<br>Apr 15 19:31:06 EN4000 Use and Test daemon.info dnsmasq-dhcp[2614]: DHCPACK(br-lan) 192.168.1.198 38:60:77:82:55:1a HP-p6-2016<br>Apr 15 19:32:25 EN4000 Use and Test daemon.info dnsmasq-dhcp[2614]: DHCPINFORM(br-lan) 192.168.1.198 38:60:77:82:55:1a<br>Apr 15 19:32:25 EN4000 Use and Test daemon.info dnsmasq-dhcp[2614]: DHCPACK(br-lan) 192.168.1.198 38:60:77:82:55:1a HP-p6-2016                                                                                                    |            |
| Apr 15 19:35:03 EN4000 Use and Test daemon.info dnsmasq-dhcp[2614]: DHCPINFORM(br-lan) 192.168.1.198 38:60:77:82:55:1a<br>Apr 15 19:35:03 EN4000 Use and Test daemon.info dnsmasq-dhcp[2614]: DHCPACK(br-lan) 192.168.1.198 38:60:77:82:55:1a HP-p6-2016<br>Apr 15 19:36:23 EN4000 Use and Test daemon.info dnsmasq-dhcp[2614]: DHCPINFORM(br-lan) 192.168.1.198 38:60:77:82:55:1a<br>Apr 15 19:36:23 EN4000 Use and Test daemon.info dnsmasq-dhcp[2614]: DHCPACK(br-lan) 192.168.1.198 38:60:77:82:55:1a HP-p6-2016<br>Apr 15 19:46:25 EN4000 Use and Test daemon.info dnsmasg-dhcp[2614]: DHCPINFORM(br-lan) 192.168.1.198 38:60:77:82:55:1a<br>Apr 15 19:46:25 EN4000 Use and Test daemon.info dnsmasg-dhcp[2614]; DHCPACK(br-lan) 192.168.1.198 38:60:77:82:55:1a HP-p6-2016<br>Apr 15 19:56:27 EN4000 Use and Test daemon.info dnsmasg-dhcp[2614]: DHCPINFORM(br-lan) 192.168.1.198 38:60:77:82:55:1a<br>Apr 15 19:56:27 EN4000 Use and Test daemon.info dnsmasq-dhcp[2614]: DHCPACK(br-lan) 192.168.1.198 38:60:77:82:55:1a HP-p6-2016<br>Apr 15 20:01:06 EN4000 Use and Test daemon.info dnsmasq-dhcp[2614]: DHCPINFORM(br-lan) 192.168.1.198 38:60:77:82:55:1a                                                                                                    |            |
| Apr 15 20:01:06 EN4000 Use and Test daemon.info dnsmasq-dhcp[2614]: DHCPACK(br-lan) 192.168.1.198 38:60:77:82:55:1a HP-p6-2016<br>Apr 15 20:02:26 EN4000 Use and Test daemon.info dnsmasq-dhcp[2614]: DHCPINFORM(br-lan) 192.168.1.198 38:60:77:82:55:1a<br>Apr 15 20:02:26 EN4000 Use and Test daemon.info dnsmasq-dhcp[2614]: DHCPACK(br-lan) 192.168.1.198 38:60:77:82:55:1a HP-p6-2016<br>Apr 15 20:06:04 EN4000 Use and Test daemon.info dnsmasq-dhcp[2614]: DHCPINFORM(br-lan) 192.168.1.198 38:60:77:82:55:1a<br>Apr 15 20:06:04 EN4000 Use and Test daemon.info dnsmasq-dhcp[2614]: DHCPACK(br-lan) 192.168.1.198 38:60:77:82:55:1a HP-p6-2016<br>Apr 15 20:07:23 EN4000 Use and Test daemon.info dnsmasq-dhcp[2614]: DHCPINFORM(br-lan) 192.168.1.198 38:60:77:82:55:1a<br>Apr 15 20:07:23 EN4000 Use and Test daemon.info dnsmasg-dhcp[2614]; DHCPACK(br-lan) 192.168.1.198 38:60:77:82:55:1a HP-p6-2016<br>Apr 16 10:40:51 EN4000 Use and Test daemon.info dnsmasq-dhcp[2614]: DHCPDISCOVER(br-lan) 38:60:77:82:55:1a                                                                                                    |            |
| Apr 16 10:40:51 EN4000 Use and Test daemon.info dnsmasq-dhcp[2614]: DHCPOFFER(br-lan) 192.168.1.198 38:60:77:82:55:1a<br>Apr 16 10:40:51 EN4000 Use and Test daemon.info dnsmasq-dhcp[2614]: DHCPREQUEST(br-lan) 192.168.1.198 38:60:77:82:55:1a<br>Apr 16 10:40:51 EN4000 Use and Test daemon.info dnsmasq-dhcp[2614]: DHCPACK(br-lan) 192.168.1.198 38:60:77:82:55:1a HP-p6-2016<br>Apr 16 10:40:54 EN4000 Use and Test daemon.info dnsmasq-dhcp[2614]: DHCPINFORM(br-lan) 192.168.1.198 38:60:77:82:55:1a<br>Apr 16 10:40:54 EN4000 Use and Test daemon.info dnsmasq-dhcp[2614]: DHCPACK(br-lan) 192.168.1.198 38:60:77:82:55:1a HP-p6-2016<br>Apr 16 10:42:17 EN4000 Use and Test daemon.info dnsmasq-dhcp[2614]: DHCPINFORM(br-lan) 192.168.1.198 38:60:77:82:55:1a<br>Apr 16 10:42:17 EN4000 Use and Test daemon.info dnsmasq-dhcp[2614]: DHCPACK(br-lan) 192.168.1.198 38:60:77:82:55:1a HP-p6-2016<br>Apr 16 10:44:08 EN4000 Use and Test daemon.info dnsmasq-dhcp[2614]: DHCPINFORM(br-lan) 192.168.1.198 38:60:77:82:55:1a<br>Apr 16 10:44:08 EN4000 Use and Test daemon.info dnsmasg-dhcp[2614]; DHCPACK(br-lan) 192.168.1.198 38:60:77:82:55:1a HP-p6-2016                                                                                                    |            |
| Apr 16 10:48:14 EN4000 Use and Test daemon.info dnsmasq-dhcp[2614]: DHCPREQUEST (br-lan) 192.168.1.198 38:60:77:82:55:1a<br>Apr 16 10:48:14 EN4000 Use and Test daemon.info dnsmasq-dhcp[2614]: DHCPACK(br-lan) 192.168.1.198 38:60:77:82:55:1a HP-p6-2016<br>Apr 16 10:48:27 EN4000 Use and Test daemon.info dnsmasq-dhcp[2614]: DHCPINFORM(br-lan) 192.168.1.198 38:60:77:82:55:1a<br>Apr 16 10:48:27 EN4000 Use and Test daemon.info dnsmasq-dhcp[2614]: DHCPACK(br-lan) 192.168.1.198 38:60:77:82:55:1a HP-p6-2016<br>Apr 16 10:50:01 EN4000 Use and Test daemon.info dnsmasq-dhcp[2614]: DHCPINFORM(br-lan) 192.168.1.198 38:60:77:82:55:1a<br>Apr 16 10:50:01 EN4000 Use and Test daemon.info dnsmasq-dhcp[2614]; DHCPACK(br-lan) 192.168.1.198 38:60:77:82:55:1a HP-p6-2016<br>Apr 16 10:51:52 EN4000 Use and Test daemon.info dnsmasq-dhcp[2614]: DHCPINFORM(br-lan) 192.168.1.198 38:60:77:82:55:1a<br>Apr 16 10:51:52 EN4000 Use and Test daemon.info dnsmasq-dhcp[2614]: DHCPACK(br-lan) 192.168.1.198 38:60:77:82:55:1a HP-p6-2016<br>Apr 16 10:52:56 EN4000 Use and Test daemon.info dnsmasq-dhcp[2614]: DHCPINFORM(br-lan) 192.168.1.198 38:60:77:82:55:1a<br>Apr 16 10:52:56 EN4000 Use and Test daemon.info dnsmasg-dhcp [2614]: DHCPACK(br-lan) 192.168.1.198 38:60:77:82:55:1a HP-p6-2016 |            |

**Note:** The [System Log](#page-11-1) is live; it shows activity up to the second that you open it. Although the file continues recording information while it is open, it will not show new information until you refresh the browser window.

The file is not permanent; it refreshes when the EN-4000 reboots.

# <span id="page-12-0"></span>**9.3 Basics of Virtual Private Networks**

This section discusses basic principles and operations in Virtual Private Networks.

A VPN device encapsulates information into IP packets, and can perform as a VPN gateway over public networks that use IP. As a VPN gateway, a VPN device can perform IPsec tunnel initiation, IPsec tunnel termination, and IPsec passthrough. Those processes use IPsec for VPN security, performing the functions listed in [Table 9-1](#page-12-1).

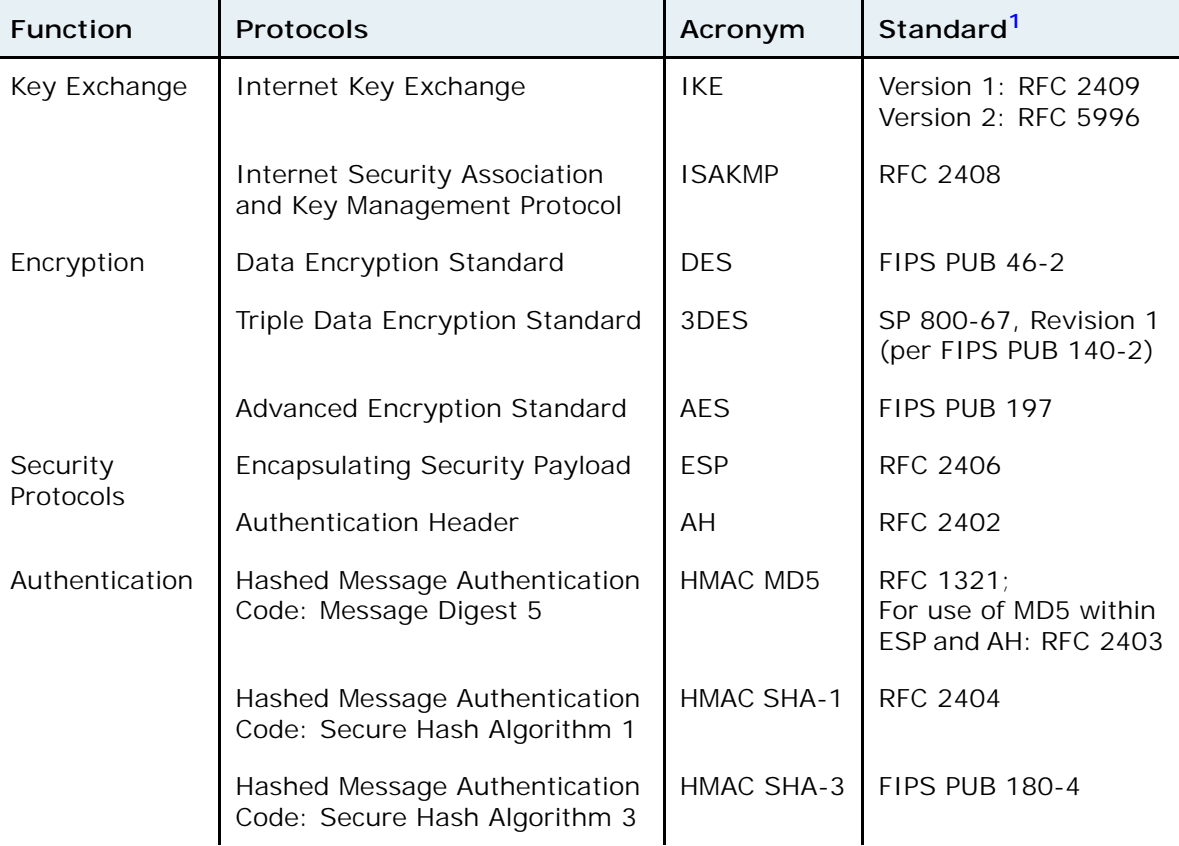

<span id="page-12-1"></span>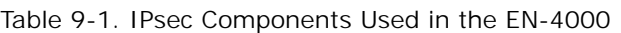

<span id="page-12-2"></span>1. Each Request for Comments (RFC) is from the Internet Engineering Task Force (IETF). Each Federal Information Processing Standard Publication (FIPS PUB) and each Special Publication (SP) is from the National Institute of Standards and Technology (NIST).

The EN-4000 can implement IKE version 1 (IKEv1) or version 2 (IKEv2) VPN tunnels with any other IPsec-compliant VPN gateway or VPN client. The EN-4000 supports the following tunnel modes:

- **Tunnel initiation:** The device receives packets from a local user terminal. The device encapsulates the packets according to the IPsec user policy, establishes a VPN tunnel across the public network to a remote VPN gateway, and sends the packets across the VPN tunnel toward their destination.
- **Tunnel passthrough:** The device receives IPsec-encapsulated packets from a client VPN terminal, and provides transparent forwarding of the IP packets according to the IPsec user policy. The device sends the packets across the public network without repackaging them.

LAN

• **Tunnel termination:** The device terminates (accepts) an IPsec tunnel initiated by a remote VPN gateway or VPN client across the public network. The device authenticates and unpackages the tunnel's packets, and delivers them to the destination terminal. (To perform tunnel termination, the device must maintain a table of VPN users that function as prospective tunnel initiators; see *[The IP Policy Table](#page-26-0)*.)

See the following:

- *[A Simple Virtual Private Network](#page-13-1)*
- *[Tunnel Modes](#page-14-1)*
- *[Tunnel Support](#page-16-0)*
- *[Internet Key Exchange](#page-18-0)*

## <span id="page-13-1"></span>**9.3.1 A Simple Virtual Private Network**

[Figure 9-15](#page-13-0) illustrates two EN-4000s functioning as VPN gateways over the IP network.

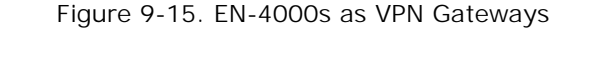

<span id="page-13-0"></span>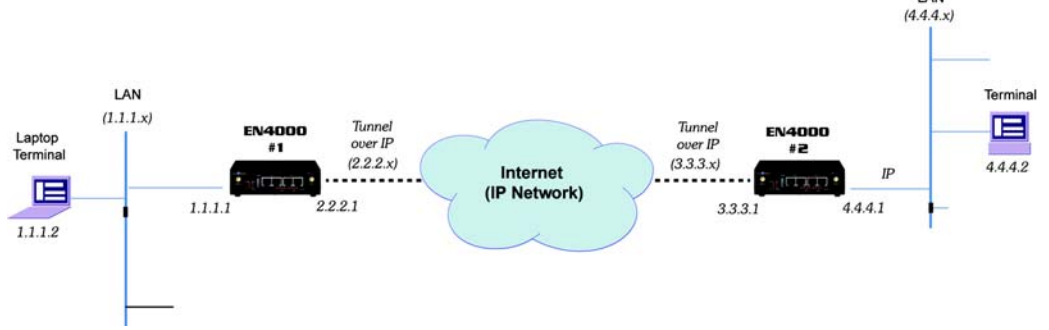

[Figure 9-16](#page-14-0) shows a simplified example of the EN-4000's encryption and encapsulation of data.

**Note:** The transmission shown in [Figure 9-16](#page-14-0) originates from the laptop terminal (IP address 1.1.1.2) shown in [Figure 9-15,](#page-13-0) and is destined for the desktop terminal (IP address 4.4.4.2) in [Figure 9-15.](#page-13-0)

#### Figure 9-16. Sample IPsec Encryption and Encapsulation

<span id="page-14-0"></span>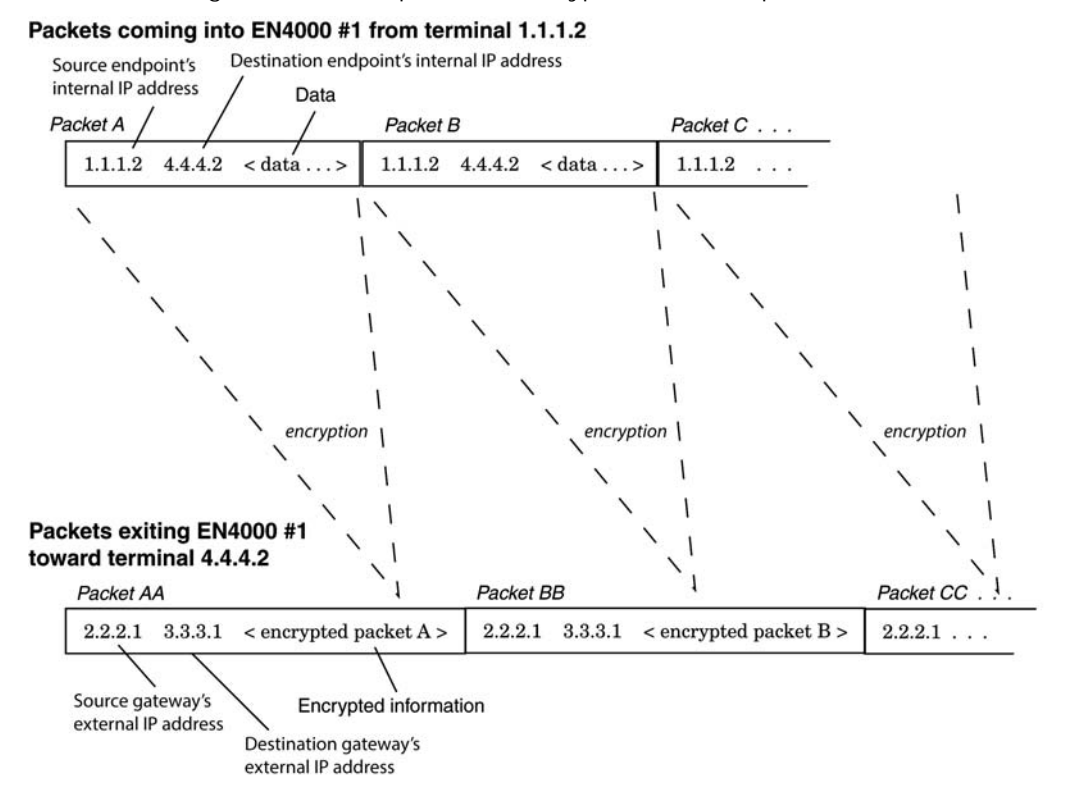

## <span id="page-14-1"></span>**9.3.2 Tunnel Modes**

The EN-4000 supports the following modes for VPN tunnels:

- *[Tunnel Initiation](#page-14-2)*
- *[Tunnel Termination](#page-15-0)*
- *[Tunnel Passthrough](#page-16-1)*

### <span id="page-14-2"></span>**9.3.2.1 Tunnel Initiation**

The EN-4000 can initiate a VPN tunnel, using IKEv1 or IKEv2, to any other IPseccompliant VPN gateway. When a local user originates packets to the EN-4000, and the packets need to travel over a VPN tunnel, the EN-4000 searches its database for an appropriate VPN policy and VPN profile.

When an appropriate VPN policy and VPN profile have been determined, the EN-4000 contacts the remote VPN gateway specified by the profile, and negotiates a security association (SA). When the gateways agree on an SA and set up a VPN tunnel, the EN-4000 encapsulates the packets according to the policy, and sends them across the public network. When the remote VPN gateway receives the packets, it forwards them to the remote destination.

**Note:** In order to use a VPN tunnel, the combination of origin and destination must conform to a VPN policy. Otherwise, the request will be rejected.

## <span id="page-15-0"></span>**9.3.2.2 Tunnel Termination**

When a remote VPN gateway initiates a VPN tunnel, the EN-4000 acts as a tunnel terminator. The EN-4000 looks for matches against the following items:

- IDs
- Preshared key
- Peer (remote) user ID. This can be a group ID or a single ID.

If the values match a VPN policy record, the EN-4000 accepts the tunnel termination. Then the EN-4000 negotiates the key, and accepts or rejects the proposals presented by the initiating VPN gateway. If the remote user's ID matches a record in the EN-4000's database, the EN-4000 agrees to terminate the tunnel.

In [Figure 9-17,](#page-15-1) a remote VPN user (User x) wishes to communicate with PC 1, so User x initiates a VPN tunnel to the EN-4000's external IP address. Because the remote user's ID matches a record in the EN-4000's database, the EN-4000 agrees to terminate the VPN tunnel. [\(Figure 9-17](#page-15-1) shows this VPN tunnel as a red dotted line.)

<span id="page-15-1"></span>Because the remote user wishes to communicate with PC 1, the EN-4000 opens the VPN packets, decrypts them, and passes the information to PC 1.

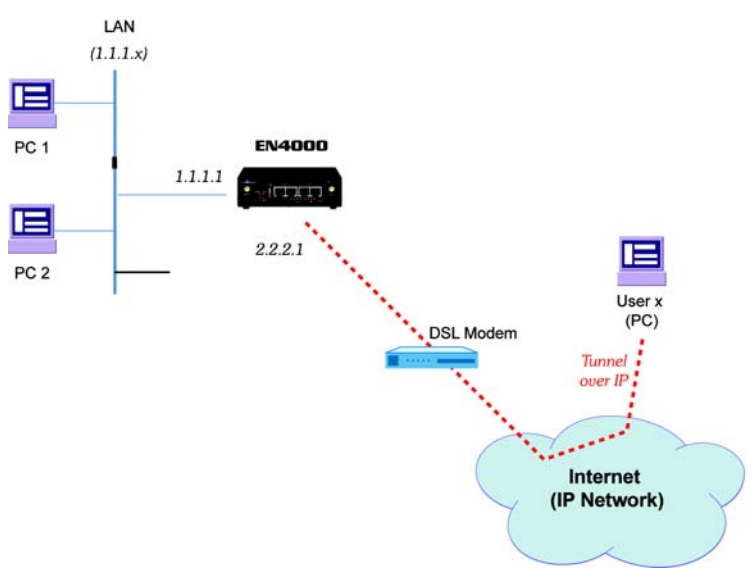

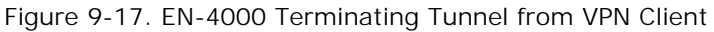

[Table 9-2](#page-16-3) lists sample parameters to support tunnel termination for a remote VPN user.

<span id="page-16-3"></span>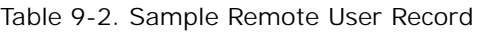

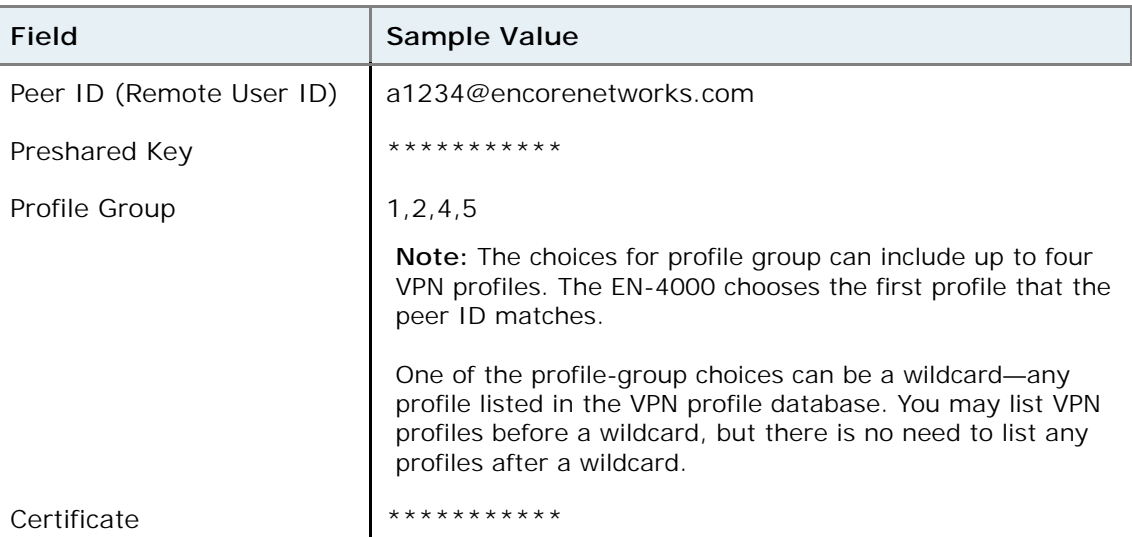

**Note:** The remote user's IP address does not need to be known in advance.

## <span id="page-16-1"></span>**9.3.2.3 Tunnel Passthrough**

Tunnel passthrough is used when a remote or local VPN user sends IPsecencapsulated packets to the EN-4000. In passthrough mode, the originating device sets up the VPN tunnel, so the originating device is the VPN endpoint, and the EN-4000 is merely a gateway. The EN-4000 gateway uses its VPN policy to provide transparent forwarding of the VPN endpoint's IP packets.

Tunnel passthrough occurs most often when packets are received from a VPN client. If a remote user is using VPN client software, the client sets up a VPN tunnel through the EN-4000 to a remote network. In this case, the EN-4000 does not initiate a new VPN tunnel; it uses passthrough mode to carry the tunnel created by the VPN client (which is the VPN endpoint in this scenario).

## <span id="page-16-0"></span>**9.3.3 Tunnel Support**

In some situations, a single VPN tunnel can support more than one user. See the following:

- *[Tunnel Sharing](#page-16-2)*
- *[Tunnel Switching](#page-17-0)*
- *[Split Tunneling](#page-17-1)*

## <span id="page-16-2"></span>**9.3.3.1 Tunnel Sharing**

More than one VPN profile can specify the same local and remote VPN gateways to reach its remote endpoint. If two such profiles are active at the same time, they are using the same tunnel between the gateways for their VPN connections to different endpoints. This is called tunnel sharing (or tunnel multiplexing).

# <span id="page-17-0"></span>**9.3.3.2 Tunnel Switching**

A remote endpoint can initiate a VPN tunnel into the network. If the remote endpoint wishes to communicate with a destination endpoint that is outside the network, the EN-4000 checks to see whether there is a VPN profile describing a tunnel to the requested destination. If so, the EN-4000 initiates a VPN tunnel to that destination, and routes the traffic from the initiating endpoint to the destination. This is called tunnel switching.

In [Figure 9-18](#page-17-2) (an expansion of [Figure 9-17\)](#page-15-1), a remote VPN user (User x) wishes to communicate with the network's VPN host, but does not want to connect a VPN tunnel to the host itself. So User x initiates a tunnel to the EN-4000's external IP address. Because the remote user's ID matches a record in the EN-4000's database, the EN-4000 agrees to terminate the tunnel. [\(Figure 9-18](#page-17-2) shows this VPN tunnel as a red dotted line.)

The remote user wishes to communicate with the VPN host, so the EN-4000 accepts and decrypts the client's VPN packets. Then the EN-4000 initiates a tunnel to the VPN host, and passes the client's packets to the VPN host. ([Figure 9-18](#page-17-2) shows this tunnel as a black dotted line.)

<span id="page-17-2"></span>Tunnel switching also hides the VPN client's IP address.

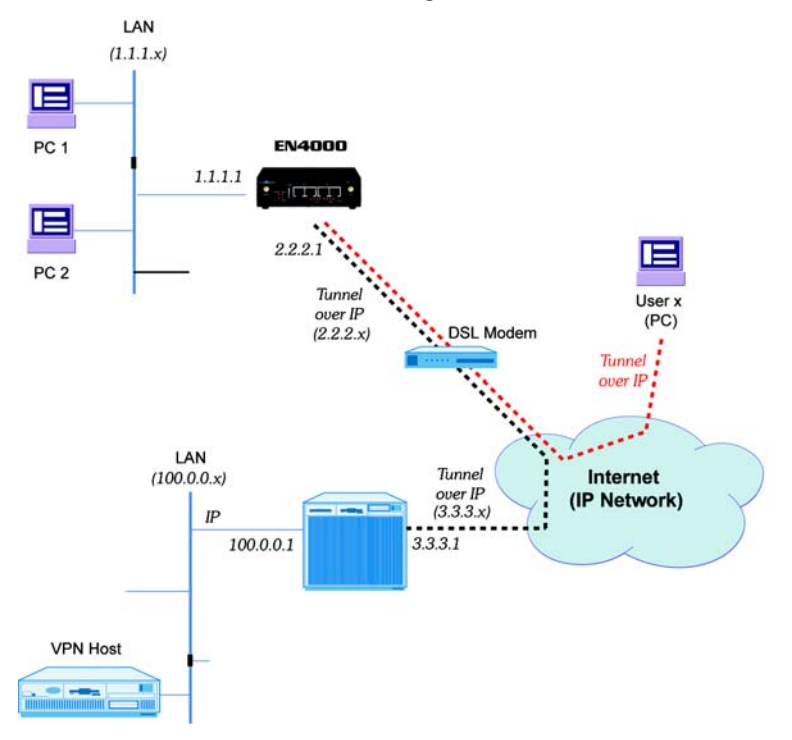

Figure 9-18. EN-4000 Tunnel Switching between VPN Client and VPN Host

## <span id="page-17-1"></span>**9.3.3.3 Split Tunneling**

The EN-4000 can route VPN traffic through VPN tunnels and can route non-VPN traffic outside these tunnels, on the same line. The EN-4000 uses the IP policy table to determine whether to route traffic through or outside a VPN tunnel.

The EN-4000 performs split tunneling automatically and dynamically.

## <span id="page-18-0"></span>**9.3.4 Internet Key Exchange**

The EN-4000 uses the Internet Key Exchange (IKE) protocol to provide secure transmission between VPN endpoints. IKE negotiates security associations (SAs) and provides authenticated keys for these SAs. (A security association is a set of policies that establish a protected, authenticated connection for data transmission.) IKE can be used to do the following:

- Set up virtual private networks (VPNs).
- Provide a remote user secure access to a network. (The remote user's IP address does not need to be known in advance.)
- Negotiate SAs (and hide identities) for VPN client endpoints.

There are some differences between *[IKE Version 1](#page-18-1)* (IKEv1) and *[IKE Version 2](#page-19-0)* (IKEv2). The EN-4000 supports use of IKEv1 and IKEv2 at the same time, but not on the same port at the same time.

**Note:** All IKEv2 VPN connections work well across a device that performs network address translation (NAT). However, an IKEv1 VPN connection must use an appropriate path out of the LAN:

- When an IKEv1 VPN connection uses the Encapsulating Security Payload (ESP) protocol, the connection can cross a device that performs NAT.
- When an IKEv1 VPN connection uses the Authentication Header (AH) protocol, the connection must not cross a device that performs NAT.

## **9.3.4.1 Perfect Forward Secrecy**

Perfect forward secrecy (PFS)—the use of uniquely derived keys to establish security associations—is an important feature of the IKE protocol. PFS comprises the following principles:

- Discovery of a key endangers only transmissions protected by that key; so
- Material used to derive one key cannot be used to derive additional keys; and
- No key can be used to derive another key.

## <span id="page-18-1"></span>**9.3.4.2 IKE Version 1**

The Internet Key Exchange protocol, version 1, has two phases:

- Phase 1 is used for key exchange. In this phase, IKE negotiates the following items to establish a Security Association for Phase 2:
	- The encryption algorithm
	- The hash algorithm
	- The authentication method
	- The Diffie–Hellman group
- Phase 2 negotiates an SA for services in the transmission. Then this phase is used for data transmission.

## **9.3.4.2.1 Details of IKE Version 1**

IKEv1 maintains perfect forward secrecy in the way it performs the following:

• IKE uses a Diffie-Hellman (DH) exchange to set up phase 1. (A DH exchange protects the identities of the originator and the recipient.) Phase 1 can use main mode or aggressive mode (but not both).

Phase 1 establishes an SA for phase 2, as follows:

- The originator presents proposals for the SA. (The originator may send an unlimited number of proposals; the recipient can limit the number it will consider.)
- The recipient chooses one proposal and sends its response. The recipient cannot change the proposal. If the originator notices that the proposal has changed in any way, the originator refuses the response.
- When the originator accepts the response, the SA is set up for phase 2.
- In phase 2, IKE establishes an SA for data transmission. as follows:
	- Phase 2 negotiates for services that will be used, such as IPsec.
	- When the phase 2 SA is ready for data transmission, IKE deletes the SA that phase 1 had established.
	- In the SA for data transmission, quick mode is used for transmission. Both sides of the connection can transmit data.

Instead of extensive authentication, which consumes time and CPU resources, the SA now uses cookies for authentication. The cookie order established in phase 1 (originator vs. recipient) is always used; the cookies do not change order when the transmission direction changes.

**Note:** Each IKEv1 phase has a fixed lifetime. The lifetime can be defined in units of time, number of transmissions, or total amount of transmission (in kilobytes). A phase's lifetime cannot be increased after the phase has started.

## <span id="page-19-0"></span>**9.3.4.3 IKE Version 2**

The EN-4000 implements the Internet Key Exchange protocol, version 2, in conformance with Internet Engineering Task Force (IETF) RFC 5996.

IKEv2 simplifies key exchanges:

- IKEv2 does not use IKEv1's main mode, aggressive mode, or quick mode. IKEv2 uses a single standard mode.
- Negotiation for set-up has reduced from a minimum of nine exchanges in IKEv1 to a minimum of four exchanges in IKEv2.
- IKEv2 uses only four types of messages, regardless of the number of exchanges.

There are some other principal changes for IKEv2:

- VPN policies are simpler than in IKEv1.
- IKEv2 uses less bandwidth than IKEv1 uses.
- IKEv2 has built-in NAT traversal; IKEv1 must include ESP and exclude AH to traverse NAT.
- In IKEv2, authentication has been separated from IP policy.
- IKEv2 includes asymmetric authentication.
- IKEv2 supports authentication with EAP; IKEv1 does not support EAP.
- IKEv2 can use MOBIKE to support a traveling connection; IKEv1 does not support MOBIKE.
- IKEv2 detects whether a tunnel is live; IKEv1 does not have that capability.
- IKEv2 does not process a request until after it has determined the identity of the requester (as shown in the packet exchanges in [step 1](#page-22-0)[b](#page-22-1) on [page 23](#page-22-1) and in [step 2](#page-23-1)[a](#page-23-0) on [page 24\)](#page-23-0). That determination reduces spoofing (and thus reduces denial-of-service attacks).

#### **9.3.4.3.1 Extensible Authentication Protocol**

The Extensible Authentication Protocol (EAP) defines message formats used in IKEv2. EAP for IKEv2 is described in IETF RFC 5106.

**Note:** EAP is a format protocol; it is not a transmission protocol. IKEv2 defines the way that it transmits the EAP format.

#### **9.3.4.3.1.1 EAP Authentication**

IKEv2 uses EAP in providing authentication and establishing keys. EAP supports authentication for the following:

- Password: A simple character string, shared by both sides of the connection. Passwords are usually generated by humans, sometimes via algorithms, sometimes not.
- Symmetric key: A complex character string, shared by both sides of the connection. Symmetric keys are usually generated by computer-driven algorithms.
- Asymmetric key pair: A complex set of keys. The public key is available to anyone; the private key is known only to the key owner (generally the recipient in any single exchange). An asymmetric key pair is generated by the key owner, using a hash-encryption technique.

#### **9.3.4.3.1.2 EAP Exchanges**

An exchange pair may use a different authentication mechanism in each direction. [Table 9-3](#page-20-0) lists the expected combinations for IKEv2 key exchanges.

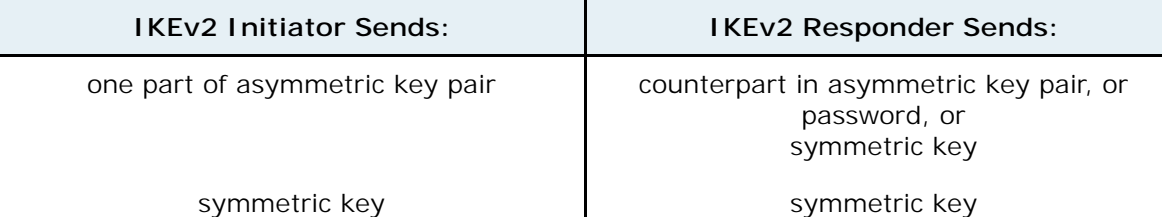

<span id="page-20-0"></span>Table 9-3. Standard EAP Combinations for IKEv2 Authentication

## <span id="page-21-1"></span>**9.3.4.3.2 MOBIKE**

The EN-4000 includes support for the IKEv2 Mobility and Multihoming Protocol (MOBIKE, described in IETF RFC 4555). MOBIKE permits IP addresses to change dynamically—for example, as a mobile client moves during an IKEv2 VPN connection.

When one side of the VPN connection moves, the endpoints use INFORMATIONAL exchange pairs to indicate a change in that side's IP address, without interrupting the connection. MOBIKE supports this by updating the information for the tunnel headers, and leaves the information inside the tunnel unchanged.

The parties in the connection usually do not experience any interruption in service—and, if there is an interruption, the connection is re-established quickly; the call is not dropped.

**Caution:** MOBIKE does not currently support simultaneous movement of both parties in the connection. It is advised that only one party in the VPN connection be mobile, and that the other party remain in a fixed location (such as an office). !<br> **!** 

The EN-4000 does not travel, so MOBIKE is used only for the remote device in the connection.

## **9.3.4.3.3 Sample IKEv2 Exchanges**

This section provides examples of basic exchanges in IKEv2.

**Note:** Each request requires a response; so exchanges are always in pairs.

See the following:

- *[Overview of IKEv2 Exchanges](#page-21-0)*
- *[Details of IKEv2 Exchanges](#page-22-2)*

### <span id="page-21-0"></span>**9.3.4.3.3.1 Overview of IKEv2 Exchanges**

#### **Phase 1 does the following:**

- **1** The first exchange pair (IKE\_SA\_INIT) sets up the Security Association (IKE\_SA).
- **2** The second exchange pair (IKE\_AUTH) sets up the following:
	- The authentication method
	- The Security Association for the next phase (CHILD\_SA, for data exchange)

### **Phase 2 (CHILD\_SA) does the following:**

- **3** The VPN endpoints generate security keys.
- **4** The VPN endpoints exchange one or more INFORMATIONAL pairs.

**Note:** Phase 2 can establish a new CHILD\_SA whenever a new Security Association is needed.

**5** When the communication has ended, the VPN endpoints close the VPN tunnel.

## <span id="page-22-2"></span>**9.3.4.3.3.2 Details of IKEv2 Exchanges**

#### **Details of IKEv2 Phase 1:**

<span id="page-22-0"></span>**1** The first exchange pair (IKE\_SA\_INIT) negotiates security parameters for the IKE security association (SA), sets Diffie–Hellman values, and sends generated nonces, as shown in [substep a](#page-22-13) and [substep b](#page-22-1).

#### <span id="page-22-13"></span>**a** The Initiator sends the following information:

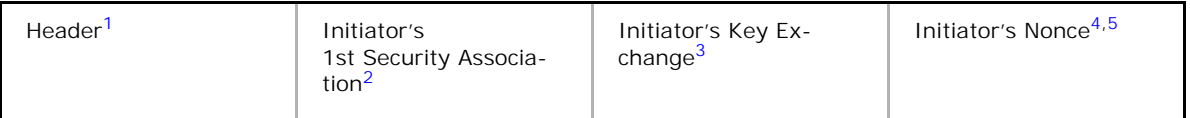

<span id="page-22-3"></span>1. Including Security Parameter Indexes, version numbers, and flags

<span id="page-22-4"></span>2. Including supported cryptographic algorithms offered for the security association

<span id="page-22-5"></span>3. Including the Initiator's Diffie–Hellman value

<span id="page-22-6"></span>4. A nonce provides additional security. It is randomly generated for a single transmission. If a nonce is repeated in a subsequent transmission, that transmission is rejected. Nonces might also be used to derive some keys.

<span id="page-22-7"></span>5. We advise the use of separate random generators for keys and nonces, to avoid the possibility that a nonce might compromise a key.

### <span id="page-22-1"></span>**b** The Responder replies with the following information and request:

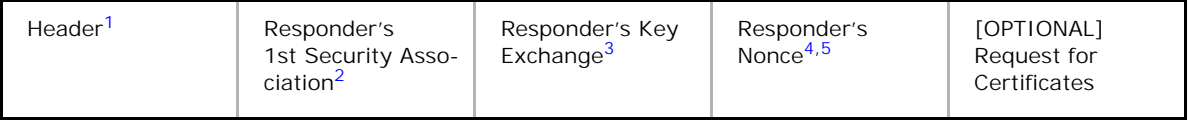

<span id="page-22-8"></span>1. [Including Security Parameter Indexes, version numbers, and flags](#page-22-3)

<span id="page-22-9"></span>2. Including the cryptographic algorithm to use (chosen from those offered by the Initiator)

<span id="page-22-10"></span>3. Completing the Diffie–Hellman exchange

<span id="page-22-11"></span>4. [A nonce provides additional security. It is randomly generated for a single transmission. If a nonce is](#page-22-6)  [repeated in a subsequent transmission, that transmission is rejected. Nonces might also be used to derive](#page-22-6)  [some keys.](#page-22-6)

<span id="page-22-12"></span>5. [We advise the use of separate random generators for keys and nonces, to avoid the possibility that a](#page-22-7)  [nonce might compromise a key.](#page-22-7)

- **Go to Table of Contents**
- <span id="page-23-1"></span>**2** The second exchange pair (IKE\_AUTH) transmits identities, demonstrates knowledge of secrets corresponding to identities, and establishes the security association (SA, using AH or ESP) for the first CHILD\_SA, as shown in [substep a](#page-23-0) and [substep b](#page-23-11).
	- **a** The Initiator replies to the Responder's first exchange, and sends the following information and request:

———————————

<span id="page-23-0"></span>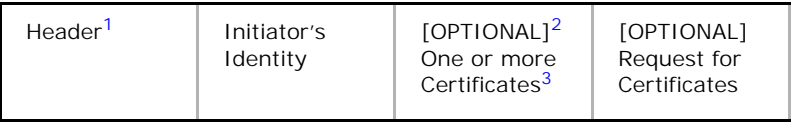

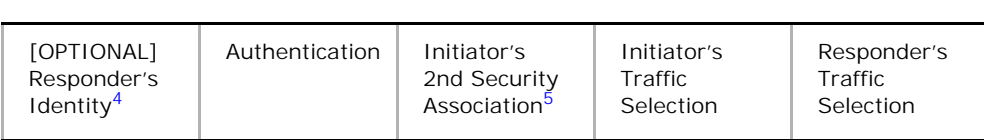

<span id="page-23-9"></span>1. [Including Security Parameter Indexes, version numbers, and flags](#page-22-3)

<span id="page-23-10"></span>2. If the Responder requested certificates, they must be provided.

<span id="page-23-6"></span>3. The first certificate must include the public key used to verify the Authentication in this packet.

<span id="page-23-7"></span>4. If the Responder supports more than one identity, this item selects one of those identities for this connection.

<span id="page-23-8"></span>5. Beginning negotiation for the CHILD\_SA

#### <span id="page-23-11"></span>**b** The Responder replies with the following information:

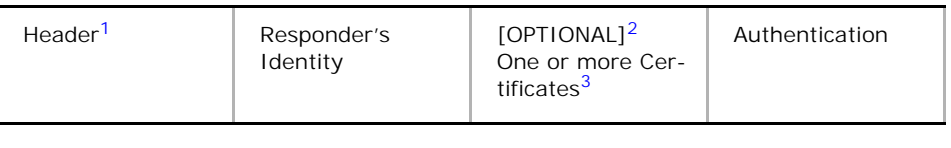

# -----------

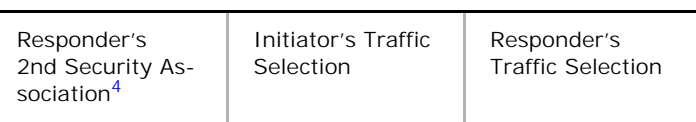

<span id="page-23-3"></span>1. [Including Security Parameter Indexes, version numbers, and flags](#page-22-3)

<span id="page-23-4"></span>2. If the Initiator requested certificates, they must be provided.

<span id="page-23-5"></span>3. [The first certificate must include the public key used to verify the Authentication in this packet.](#page-23-6)

<span id="page-23-2"></span>4. Concluding negotiation for the CHILD\_SA

❖ The CHILD\_SA is established. Data can now be exchanged.

**Note:** If establishment of the CHILD\_SA fails, the exchange establishes a generic IKE\_SA.

### **Details of IKEv2 Phase 2:**

**3** After the CHILD SA has been established, each side generates a security key seed (SKEYSEED).

**Note:** The SKEYSEED is used to derive encryption and authentication keys to protect the established (current) security association. In addition, the SKEYSEED might be used to develop keys for subsequent CHILD\_SAs in this connection.

**4** One or more INFORMATIONAL pairs are exchanged.

**Note:** Subsequent exchange pairs in this IKEv2 connection can be:

• INFORMATIONAL: to exchange data, to report a change of IP address (as in *[MOBIKE](#page-21-1)*), to report errors, to delete the Security Association, or to perform other administrative tasks.

Either side can initiate an INFORMATIONAL exchange.

• CREATE\_CHILD\_SA: to create a new CHILD\_SA.

Either side can initiate an exchange to CREATE\_CHILD\_SA.

**5** When all INFORMATIONAL transactions have been completed, either side initiates an INFORMATIONAL pair to end the VPN connection.

❖ The VPN tunnel closes.

# <span id="page-25-0"></span>**9.4 Developing a Virtual Private Network**

[Table 9-4](#page-25-1) lists the information needed to set up a VPN tunnel.

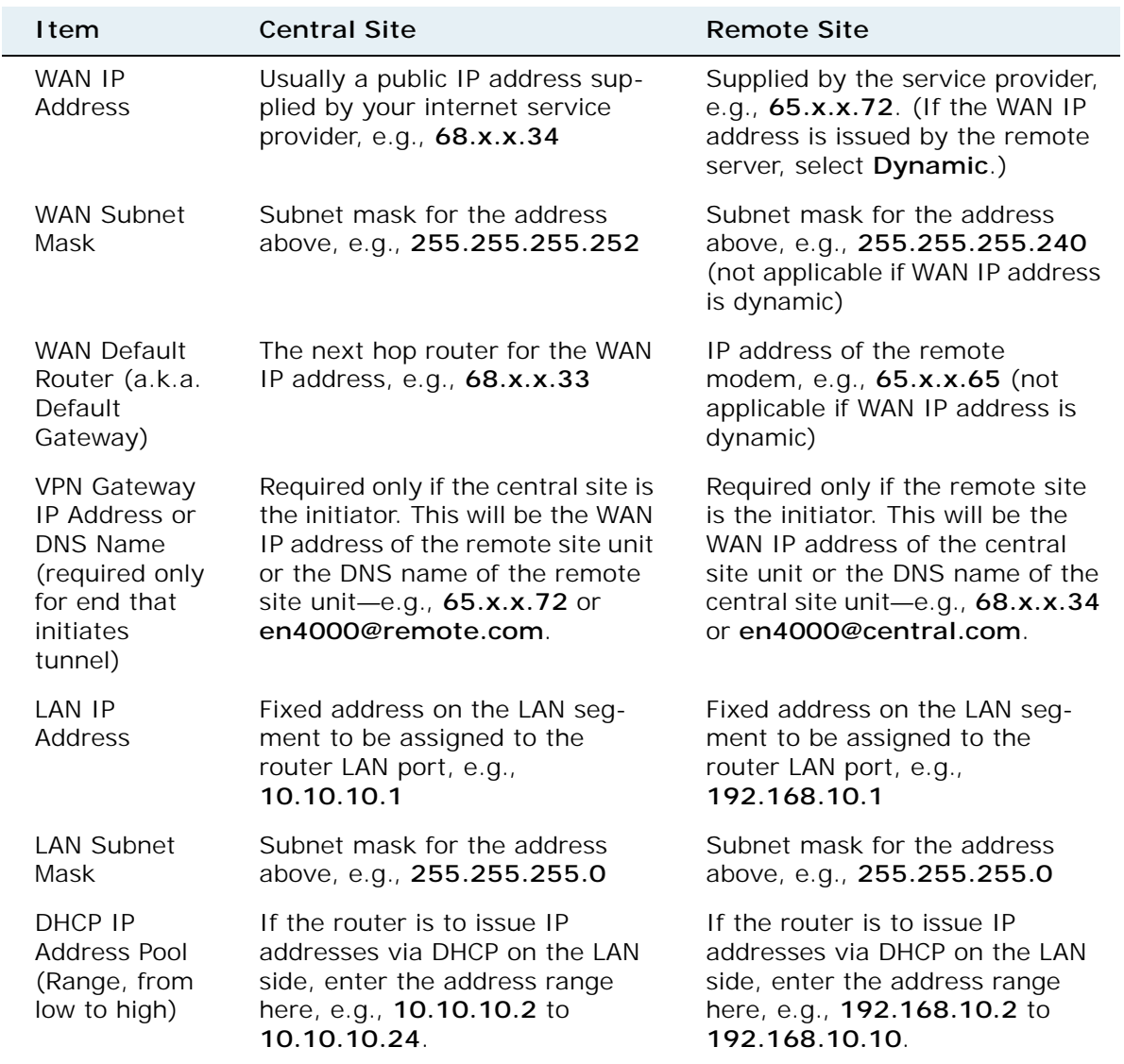

<span id="page-25-1"></span>Table 9-4. Information Required to Configure the EN-4000 for VPNs

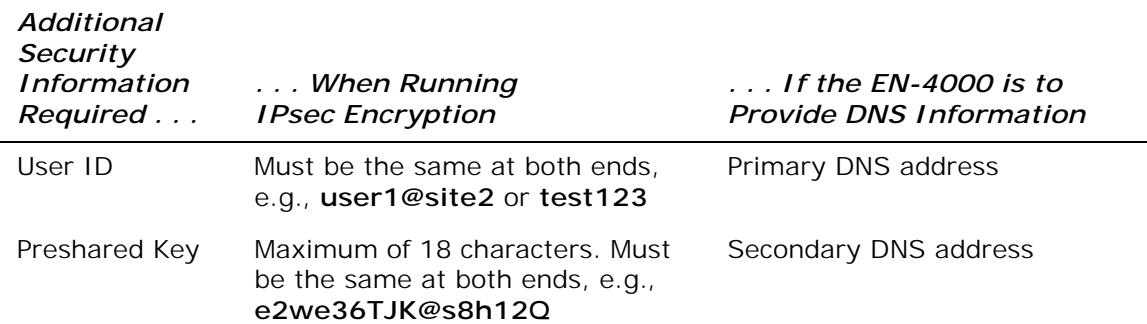

See the following:

- To set up IP routes and policies, see *Firewall Configuration* in *[Configuring](#page-0-0)  [General Settings for the EN-4000](#page-0-0)*.
- Then, to view the IP Policy Table, see *Firewall Statistics* in *[Monitoring the](#page-0-0)  [EN-4000](#page-0-0)*.

## **9.4.1 VPN Configuration Plan**

The following tables provide an example of planning a configuration for your virtual private network users.

## <span id="page-26-0"></span>**9.4.1.1 The IP Policy Table**

IP Policy Tables are used to establish processes and types of connections. [Table 9-5](#page-26-1) shows a sample IP Policy Table.

Each policy includes the VPN profile that the connection must use; the user must also be authorized to use the specified profile. Your organization's IP Policy Table may include additional fields.

The EN-4000's IP Policy Table is set up in *Firewall Configuration* in the document *[Configuring General Settings for the EN-4000](#page-0-0)*.

**Note:** In [Table 9-5](#page-26-1), the column for **Record 2** provides an example of tunnel termination: If a record's **Direction** is "incoming," then the record's **Source IP Addresses** (in the range from **Low** to **High**) indicate one or more remote devices. If the **Action** is "tunnel termination," a device with an IP address in the source range can initiate a tunnel that the local device will accept.)

The IP Policy Table must include a field naming the profile used in the policy. In [Table 9-5](#page-26-1), this is the field **[VPN Profile Used](#page-26-2)**. The value in this field crossreferences the profile's configuration (in a VPN Profile Table).

<span id="page-26-2"></span>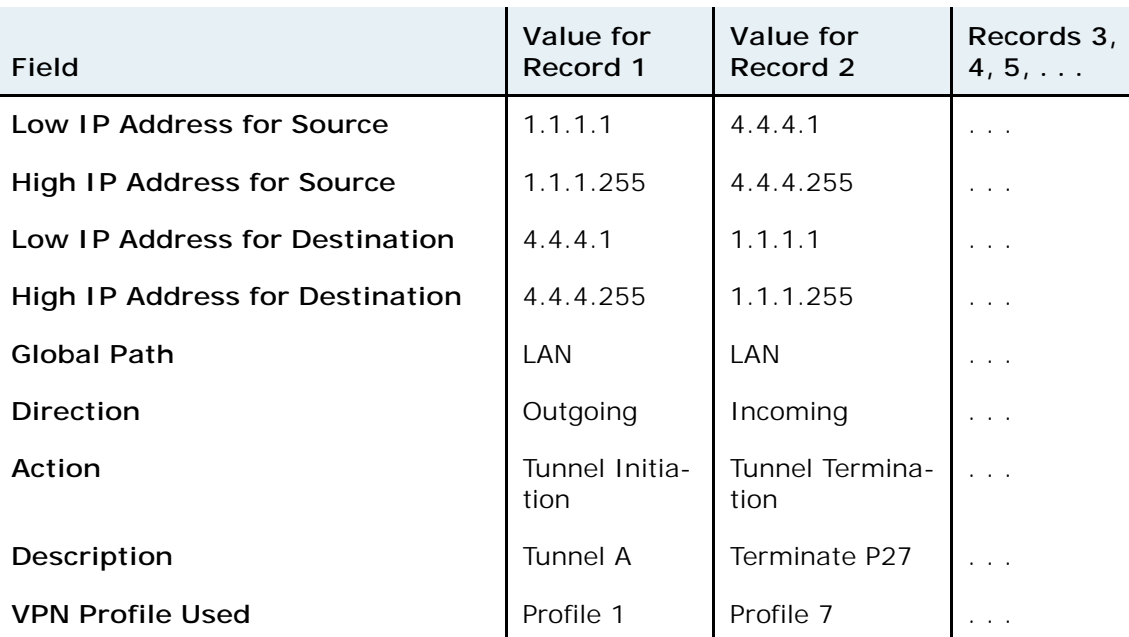

<span id="page-26-1"></span>Table 9-5. Sample IP Policy Table

## **9.4.1.2 The VPN Profile Table**

[Table 9-6](#page-27-0) shows a sample VPN profile table, with the field **[VPN Profile Name](#page-27-1)** cross-referenced against profiles listed in the IP Policy Table. (Your VPN Profile Table may show additional fields.)

<span id="page-27-0"></span>Table 9-6. Sample VPN Profile Table

<span id="page-27-1"></span>

| Field <sup>1</sup>                   | Value for Record 1                  | Value for Record 2             | Records 3,<br>$4, 5, \ldots$ |
|--------------------------------------|-------------------------------------|--------------------------------|------------------------------|
| <b>VPN Profile Name</b>              | Profile 1                           | John's VPN Connection          | $\mathbb{R}^2$               |
| Local ID (User ID)                   | 1.2.1.12                            | Set_1@encore-net-<br>works.com | $\cdots$                     |
| Remote VPN Gateway<br><b>Address</b> | 3.43.3.12                           | 3.43.3.12                      | $\sim$                       |
| Keying                               | Manual <sup>2</sup>                 | Auto-Key                       | $\sim$ $\sim$                |
| Security Protocol                    | <b>ESP</b>                          |                                | $\cdots$                     |
| Local SPI                            | 1ffff                               |                                | $\sim$ $\sim$ $\sim$         |
| Remote SPI                           | 1000                                |                                | $\cdots$                     |
| <b>Authentication Mode</b>           |                                     | Main mode,<br>Aggressive mode  | .                            |
| Authentication<br>Protocol           | HMAC-SHA1                           |                                | $\cdot$ .                    |
| Authentication Key                   | 48454C4C4F0000000<br>00000000000000 |                                |                              |
| Preshared key                        |                                     | ******                         | $\cdots$                     |
| Encryption                           | 3DES                                |                                | $\cdots$                     |
| Encryption Key                       | 48454C4C4F000000                    |                                | $\cdots$                     |
| Phase 1, Proposal 1                  |                                     | PRE-G2-DES-MD5                 | .                            |
| Phase 1, Proposal 2                  |                                     | VSA-G2-3DES-SHA                | $\cdot$ $\cdot$ $\cdot$      |
| Phase 2, Proposal 1                  |                                     | STD-G2-3DES-MD5                |                              |
| Phase 2, Proposal 2                  |                                     | PFS-G2-3DES-SHA                | $\sim$ $\sim$                |
| Replay Protection                    |                                     | enabled                        | $\cdots$                     |
| User ID Verification                 |                                     | enabled                        | .                            |
| Password Verification                |                                     | disabled                       | $\sim$ $\sim$ $\sim$         |
| Timeout                              |                                     | 30 minutes                     | $\cdots$                     |

<span id="page-27-2"></span><sup>1.</sup> A VPN Profile Table includes all records. When the user specifies the type of keying the profile will use, the EN-4000 presents for configuration only the fields that apply to the specified keying. [\(Table 9-7](#page-28-0) presents parameters for autokeying.)

<span id="page-27-3"></span><sup>2.</sup> The EN-4000 does not use manual keying in normal operation. The EN-4000 normally performs only automatic keying. If you wish to use manual keying, contact your Encore Networks representative.

## **9.4.2 Automatic Keying**

In automatic keying (autokeying), keys are dynamic, always changing. Special keys are exchanged at the beginning of the connection, and the VPN gateways negotiate other keys for the connection. If desired, keys can time out and new keys can be negotiated for subsequent parts of the connection.

The EN-4000 uses the Internet Key Exchange (IKE) protocol for automatic generation of keys in VPN connections. When an EN-4000 uses the automatic keying feature, an IKE tunnel is set up for key exchange. That IKE tunnel sets up keys for a subsequent data tunnel (if a subsequent tunnel is needed). The data tunnel is used for data exchange. See Section 9.3.4, *[Internet Key Exchange](#page-18-0)*.

[Table 9-7](#page-28-0) shows sample parameters to set up IKEv1 automatic keying for a VPN connection.

| <b>Sample Fields</b>                      | <b>Sample Values</b>                                        |
|-------------------------------------------|-------------------------------------------------------------|
| Authentication Mode                       | Main mode (also known as ID Protection),<br>Aggressive mode |
| Local ID (User ID) $1$                    | 1.1.1.1                                                     |
| Remote Gateway IP<br>Address <sup>2</sup> | 3.3.3.1                                                     |
| Preshared Key <sup>3</sup>                | ******                                                      |
| Phase 1, Proposal 1 <sup>4</sup>          | PRE-G2-DES-MD5                                              |
| Phase 1, Proposal 2                       | VSA-G2-3DES-SHA                                             |
| Phase 2, Proposal 1                       | STD-G2-3DES-MD5                                             |
| Phase 2, Proposal 2                       | PFS-G2-3DES-SHA                                             |
| Replay Protection                         | Enable/Disable                                              |

<span id="page-28-0"></span>Table 9-7. Sample VPN Profile, Automatic Keying

<span id="page-28-1"></span>1. There are three formats for the local ID:

• E-mail format: ascii-format@ascii-format

• IP address format: x.x.x.x

• Perfect domain name format: hostdomain.net

<span id="page-28-2"></span>2. There are two kinds of remote IP addresses: static and dynamic.

<span id="page-28-3"></span>3. The preshared key is used to establish the IKE tunnel. This preshared key must be protected as a super-password. The preshared key uses Diffie–Hellman Exchange 2 (DH2).

<span id="page-28-4"></span>4. The initiator may provide up to four proposals per phase. The recipient must choose at least one proposal for each phase.

[Table 9-8](#page-29-0) and [Table 9-9](#page-29-1) illustrate sample proposal combinations for IKEv1 phase 1 and phase 2, respectively.

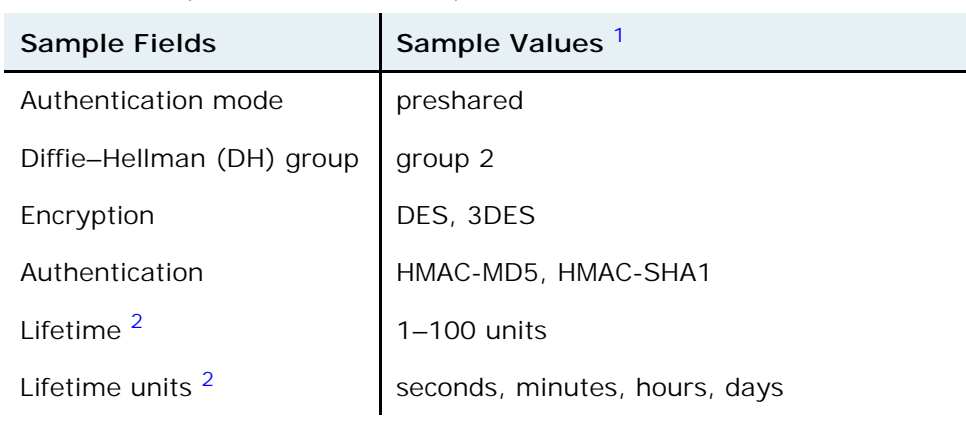

<span id="page-29-0"></span>Table 9-8. Sample IKEv1 Phase 1 Proposal

<span id="page-29-2"></span>1. This sample proposal is tunnel-specific, not session-specific.

<span id="page-29-3"></span>2. When the lifetime is reached for the indicated unit, a new key is exchanged.

| <b>Sample Fields</b>             | <b>Sample Values</b>                                                                                                    |
|----------------------------------|----------------------------------------------------------------------------------------------------|
| Perfect forward secrecy<br>(PFS) | none<br>DH2 (Diffie-Hellman 2)                                                                                           |
| Security protocol                | <b>ESP</b><br>AH                                                                                                    |
| Encryption                       | 3DES<br><b>DES</b>                                                                                                    |
| Authentication                   | HMAC-MD5<br>HMAC-SHA1                                                                                                    |
| Lifetime                         | $1-100$ units                                                                                                    |
| Lifetime unit <sup>1</sup>       | number of seconds<br>number of minutes<br>number of hours<br>number of days<br>kilobytes of data sent through the tunnel |

<span id="page-29-1"></span>Table 9-9. Sample IKEv1 Phase 2 Proposal

<span id="page-29-4"></span>1. When the lifetime is reached for the unit indicated, a new key is exchanged.

## **9.4.3 Sample Configuration for a Remote User**

In [Figure 9-17,](#page-15-1) one connection showed a VPN remote user tunneling to an EN-4000 VPN gateway. The EN-4000, in turn, created a tunnel to a VPN host at another site. [Table 9-10](#page-30-0) lists a sample set of IKEv1 values for the connection between the EN-4000 and the remote user.

| <b>Fields</b>              | <b>Values</b>   |  |
|----------------------------|-----------------|--|
| Profile Name               | profile 2       |  |
| <b>Authentication Mode</b> | aggressive      |  |
| Keying                     | auto-IKE        |  |
| Local User ID              | 1.1.1.1         |  |
| Gateway                    | 3.3.3.1         |  |
| Preshared Key              | ********        |  |
| Phase 1, Proposal 1        | PRE-G2-DES-MD5  |  |
| Phase 1, Proposal 2        | VSA-G2-3DES-SHA |  |
| Phase 2, Proposal 1        | STD-G2-3DES-MD5 |  |
| Phase 2, Proposal 2        | PFS-G2-3DES-SHA |  |
| Replay Protection          | enable          |  |

<span id="page-30-0"></span>Table 9-10. Sample Tunnel User Table